# **Panasonic**

# Video Communication Terminal Operating Instructions

Model No.

KXC-AP150

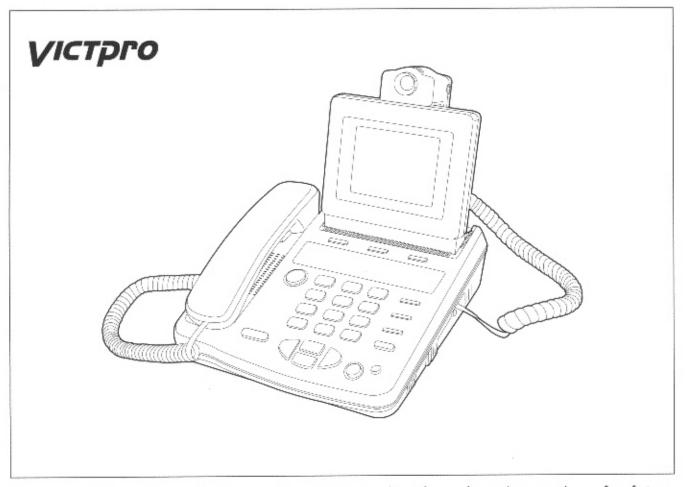

Please read these Operating Instructions before using the unit and save them for future reference.

Thank you for purchasing the Panasonic Video Communication Terminal. For optimum performance and safety, please read these instructions carefully.

| Retain this information |                   |  |
|-------------------------|-------------------|--|
| Model number:           | Date of purchase: |  |
| Serial number:          | Dealer's name:    |  |
| Dealer's address:       |                   |  |

# **Kit Composition**

Check that the main unit and the accessories listed below are all present. In the unlikely event that any of them cannot be accounted for, contact your dealer.

| Main Unit ······1 pc.      | Handset ······1 pc.          | Handset cord(4-pin)…1 pc.   |
|----------------------------|------------------------------|-----------------------------|
|                            |                              |                             |
|                            | PFJXE0105Z                   | PSJA1027Z                   |
| Camera ······1 pc.         | Camera cord(6-pin) ···1 pc.  | Power cord ······1 pc.      |
|                            |                              |                             |
| PSOU1002Z                  | PSZZ10AP150                  | PQJA200Z                    |
| Telephone line cord …1 pc. | AC adaptor ······1 pc.       | Operating Instructions1 pc. |
|                            |                              |                             |
| PQJA102Y                   | PSLP1051Y                    | PSQX1232Z                   |
| Quick Reference Guide1 pc. | Installation Manual ···1 pc. |                             |
| PSQX1339Z                  | PSQX1375Z                    |                             |

# **Table of Contents**

| Introduction           | Important Safety Instructions Operation Overview                                                                                                    | ·····6<br>·····10                                              |
|------------------------|----------------------------------------------------------------------------------------------------|----------------------------------------------------------------|
| Getting<br>Started     | Overview Connection / Initial Setup  Optional Connections  Adjusting the Camera Focus  Adjusting the Camera Angle  Adjusting the Video Display  Date / Time  Displaying the Date / Time  Setting the Date and Time                                                                                                    | ·····16<br>·····18<br>·····19<br>·····19<br>·····19<br>·····20 |
| Basic<br>Operation     | Making a Voice Call  Answering a Voice Call  Making a Video Call  Answering a Video Call  Switching Self View  Setting Clarity / Motion  Producing a Still Image  Video Privacy Mode  Switching a Voice Call                                                                                                    | 22<br>24<br>24<br>25<br>25                                     |
| Additional<br>Features | <ul> <li>Automatic Dialing</li> <li>Storing Phone Numbers for Automatic Dialing</li> <li>Changing a Phone Number</li> <li>Deleting a Phone Number</li> <li>Making Voice Calls Using Automatic Dialing</li> <li>Making Video Calls Using Automatic Dialing</li> <li>Communication Logs</li> <li>Switching the Log ON / OFF</li> <li>Displaying the Log List</li> </ul>                                                                                           | 28<br>29<br>30<br>31<br>32<br>32                               |
|                        | <ul> <li>Deleting the Log List</li> <li>Video Audio</li> <li>Video Input Switching</li> <li>Audio Input Switching</li> <li>Audio Output Switching</li> <li>Sending Images on a Videotape</li> <li>Recording onto Videotape</li> <li>Internal Camera</li> <li>Adjusting the Camera Backlight</li> <li>Detaching the camera for operation</li> <li>Sending a Still Image</li> <li>Setting the Screen Save Mode</li> <li>Setting the Transmission Speed</li> </ul> | 333435363739394040                                             |

Table of Contents

| Ad | dit | io | nal |
|----|-----|----|-----|
| Fe | at  | ur | es  |

| Auto Answering                                         | •••43 |
|--------------------------------------------------------|-------|
| Setting the Auto Answer Mode                           | 43    |
| Setting Password · · · · · · · · · · · · · · · · · · · | 44    |
| Making Video Calls to Auto Answer End                  | 46    |
| Sending DTMF Keytone                                   | 47    |
| Setting Key Lock ······                                | 48    |
| Restoring Default Settings                             | 49    |
|                                                        |       |

# Programming Features

| rogramming coming the Dian Duttons                                         | 00     |
|----------------------------------------------------------------------------|--------|
| Connecting a Peripheral Device                                             | ····50 |
| Connected Devices / Port Settings · · · · · · · · · · · · · · · · · · ·    | ····51 |
| • Far End Control ·······                                                  | ····53 |
| Programming the Dial Buttons                                               | ····54 |
| Deleting a Registered Program                                              | 55     |
| Table of Hexadecimal Codes                                                 | 56     |
| <ul> <li>Example (Switching between the cameras for monitoring)</li> </ul> | 57     |
| Auto Answering Program                                                     | 60     |
| Setting Auto Answering Program                                             | 60     |
| • Example                                                                  | ····61 |
| Alarm Program ······                                                       | 65     |
| Connecting a Peripheral Device                                             | 65     |
| Alarm Settings · · · · · · · · · · · · · · · · · · ·                       | 66     |
| Setting Alarm Program                                                      | 68     |
| • Example                                                                  | 69     |
| Timer Program ······                                                       | 73     |
| • Switching Timer Program (ON/OFF) ······                                  | 73     |
| Setting Timer Program                                                      | ····74 |
| Changing Timer Program                                                     | ····75 |
| Example (Setting timer program)                                            | 76     |
| Modem Mode ····································                            | ····80 |
| Connected Devices / Port Settings · · · · · · · · · · · · · · · · · · ·    | 80     |
| Table of the Supported AT Commands                                         | ····81 |
| PC Connect Mode ·······                                                    | ····82 |
| Table of the Supported Functions                                           | 82     |
|                                                                            |        |

# Miscellaneous Information

| Before Requesting Help ······83        |   |
|----------------------------------------|---|
| • Routine Care83                       | 3 |
| • Troubleshooting ······84             | 4 |
| ● Error Message on the Display ······8 | 7 |
| When a Power Failure Occurs ······88   |   |
| Specifications ······89                | 9 |
| Other Information ······90             | ) |
| • Glossary90                           | C |
| • Accessory Ordering Information92     | 2 |
| ndex ······93                          | 3 |

When using this unit, basic safety precautions should always be followed to reduce the risk of fire, electric shock, or personal injury.

- 1. Read and understand all instructions.
- 2. Follow all warnings and instructions marked on this unit.
- 3. Unplug this unit from AC outlets before cleaning. Do not use liquid or aerosol cleaners. Use a damp cloth for cleaning.
- 4. Do not use this unit near water, for example, near a bathtub, washbowl, kitchen sink, or the like.
- 5. Place this unit securely on a stable surface. Serious damage and / or injury may result if the unit falls.
- 6. Do not cover slots and openings on the unit. They are provided for ventilation and protection against overheating. Never place the unit near radiators, or in a place where proper ventilation is not provided.
- 7. Use only the power source marked on the unit. If you are not sure of the type of power supplied to your home, consult your dealer or local power company.
- 8. Do not place objects on the power cord. Install the unit where no one can step or trip on the cord.
- Do not overload wall outlets and extension cords. This can result in fire or electric shock.
- 10. Never push any objects through slots in this unit. This may result in fire or electric shock. Never spill any liquid on the unit.
- 11. To reduce the risk of electric shock, do not disassemble this unit. Take the unit to an authorized service center when service is required. Opening or removing covers may expose you to dangerous voltages or other risks. Incorrect reassembly can cause electric shock when the unit is subsequently used.
- 12. Unplug this unit from the wall outlet and contact authorized service center when the following conditions occur:
  - A. When the power supply cord or plug is damaged or frayed.
  - B. If liquid has been spilled into the unit.
  - C. If the unit has been exposed to rain or water.
  - D. If the unit does not work normally by following the operating instructions. Adjust only controls covered by the operating instructions. Improper adjustment may require extensive work by an authorized service center.
  - E. If the unit has been dropped or physically damaged.
  - F. If the unit exhibits a distinct change in performance.
- 13. During thunderstorms, avoid using telephones except cordless types. There may be a remote risk of an electric shock from lightning.
- 14. Do not use this unit to report a gas leak, when in the vicinity of the leak.

#### SAVE THESE INSTRUCTIONS

#### WARNING:

TO PREVENT FIRE OR SHOCK HAZARD, DO NOT EXPOSE THIS PRODUCT TO RAIN OR ANY TYPE OF MOISTURE.

#### **CAUTION:**

THE POWER SUPPLY CORD IS USED AS THE MAIN DISCONNECT DEVICE, ENSURE THAT THE SOCKET-OUTLET IS LOCATED/INSTALLED NEAR THE EQUIPMENT AND IS EASILY ACCESSIBLE.

Do not use this unit near a fire or heating appliance. This can cause deformation or malfunctioning.

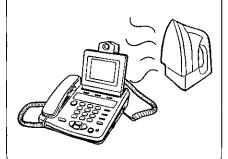

Do not place the unit in direct sunlight or near a cooling or heating (airconditioning) unit.

Using the unit at temperatures above 35°C or below 5°C can cause incorrect operation, deformation or malfunctioning.

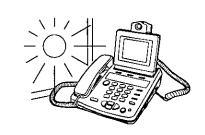

Position the unit at least 20 cm away from any wall.

Placing the unit closer can result in incorrect operation caused by the heat which the unit generates.

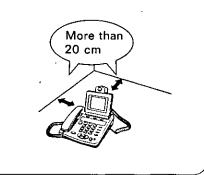

Do not place the unit on a carpet, rug, etc.

This will block the unit's ventilation holes, causing the unit to heat up and the carpet or rug to become discolored.

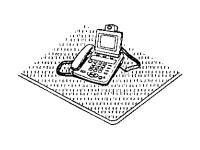

Do not place the unit on a piano, etc.

This can cause cracks, scratches and discoloration.

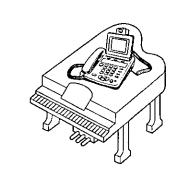

Keep the lens cover closed when the unit is not being used.

Exposure of the lens to a strong source of light over a prolonged period of time can cause the image to become discolored.

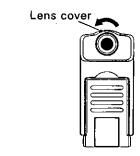

- Do not place heavy objects on top of this unit.
- Place the unit on a flat surface.
- Care should be taken so that objects do not fall into and liquids are not spilled into the unit.
- Do not subject this unit to excessive smoke, dust, mechanical vibration, or shock.
- Do not touch the plug with wet hands.
- Keep the unit away from electrical noise generating devices, such as fluorescent lamps and motors.
- The manufacture will not be liable for any communication failures caused by the product and/or any incidental damage sustained as a result of such failures.

# **FCC** Information

If required by the telephone company, inform them as follows.

—FCC Registration No.:

(found on the bottom of the unit)

- -Ringer Equivalence: 0.4B
- —The particular telephone line to which the equipment is connected.

This unit must not be connected to a coin operated line. If you are on a party line, check with your local telephone company.

#### Ringer Equivalence Number(REN):

The REN is useful in determining the quantity of devices you may connect to your telephone line and still have all of those devices ring when your telephone number is called. In most, but not all areas, the sum of the REN's of all devices connected to one line should not exceed five (5.0). To be certain of the number of devices you may connect to your line, as determined by the REN, you should contact your local telephone company to determine the maximum REN for your calling area.

In the event that terminal equipment causes harm to the telephone network, the telephone company should notify the customer, if possible, that service may be stopped. However, where prior notice is impractical, the company may temporarily cease service providing that they:

- a) Promptly notify the customer.
- b) Give the customer an opportunity to correct the problem with their equipment.
- c) Inform the customer of the right to bring a complaint to the Federal Communication Commission pursuant to procedures set out in FCC Rule and Regulations Subpart E of Part 68.

The Telephone Company may make changes in its communications facilities, equipment, operations, or procedures, where such action is reasonably required in the operation of its business and is not inconsistent with the rules and regulations in FCC Part 68.

If such changes can be reasonably expected to render any customer's terminal equipment incompatible with telephone company communications facilities, or require modification or alteration of such terminal equipment, or otherwise materially affect its use or performance, the customer shall be given adequate notice in writing, to allow the customer an opportunity to maintain uninterrupted service.

When programming emergency numbers and / or making test calls to emergency numbers:

- 1. Remain on the line and briefly explain to the dispatcher the reason for the call before hanging up.
- 2. Perform such activities in the off-peak hours, such as early morning hours or late evenings.

This telephone provides magnetic coupling to hearing aids.

#### **CAUTION:**

Any changes or modifications not expressly approved by the party responsible for compliance could void the user's authority to operate this device.

#### NOTE:

This equipment has been tested and found to comply with the limits for a Class B digital device, pursuant to Part 15 of the FCC Rules. These limits are designed to provide reasonable protection against harmful interference in a residential installation. This equipment generates, uses, and can radiate radio frequency energy and, if not installed and used in accordance with the instructions, may cause harmful interference to radio communications.

However, there is no guarantee that interference will not occur in a particular installation. If this equipment does cause harmful interference to radio or television reception, which can be determined by turning the equipment off and on, the user is encouraged to try to correct the interference by one or more of the following measures:

- —Reorient or relocate the receiving antenna.
- —Increase the separation between the equipment and receiver.
- —Connect the equipment into an outlet on a circuit different from that to which the receiver is connected.
- —Consult the dealer or an experienced radio/TV technician for help.

### **Operation Overview**

- ■This unit is a video communication terminal which uses a regular telephone line to transmit moving images, still images and sound.
- ■This is an all-in-one unit which requires neither any special installation nor any external line connection device.
- ■The unit complies with the ITU-T H.324 international standard.
- The unit's wide-ranging functions and its support for a wide spectrum of applications make it useful in the following different ways.
- ■Video connection problems may occur when trying to communicate with another H.324 Videophone if it is made by another company. We recommend that the Panasonic VICTPRO be used as the receiving Videophone.

### Telephone (See page 21)

• The unit can be used as a regular telephone if it is connected to an ordinary telephone line.

### Video phone (See page 23)

• The unit can be used to have conversations while each party views the image of the other party.

### Monitoring (See page 57)

 An unattended store or other facility can be monitored by connecting the monitoring camera to a VICTPRO at the far end.

### Alarm monitoring (See page 69)

 When a sensor or other monitoring device is connected to the alarm connector and the monitoring device is activated, images can be sent automatically to another party who has been registered.

### Programming functions (See page 50)

- The unit and the device connected to the RS-232C connector on the unit can be controlled provided that commands have been programmed and registered in advance.
- When commands are registered in the dial buttons:
   The unit and the device connected to it can be controlled by pressing the dial buttons.
- Auto answering program:
   The unit and the device connected to it can be controlled when calls are answered automatically.
- Alarm program:
   The unit and the device connected to it can be controlled when changes in the alarm signals have occurred.
- Timer program:
   The unit and the device connected to it can be controlled at a designated time.

### Modem functions (See page 80)

The unit can be used as a modem when it is connected to a personal computer.

### PC control functions (See page 82)

• The unit's functions can be controlled from a personal computer by connecting the unit to a personal computer and creating applications.

### **Overview**

### Front and side views (camera and display)

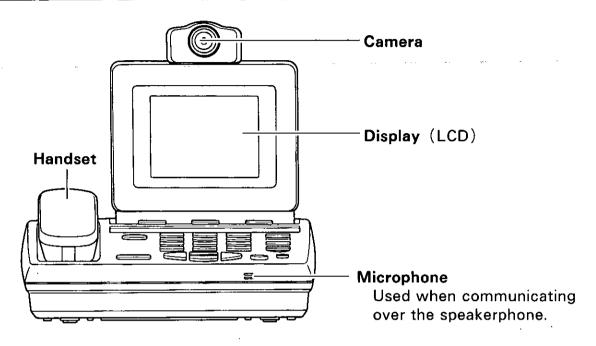

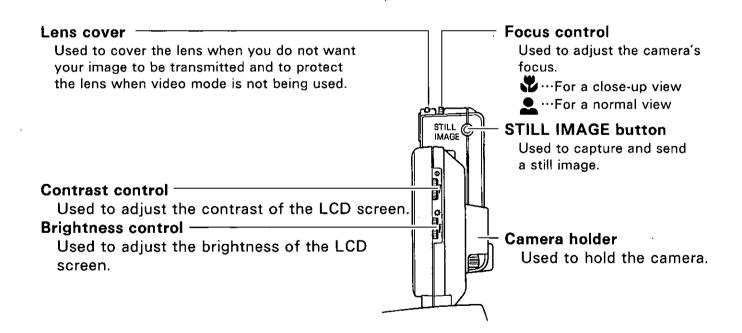

#### Top view

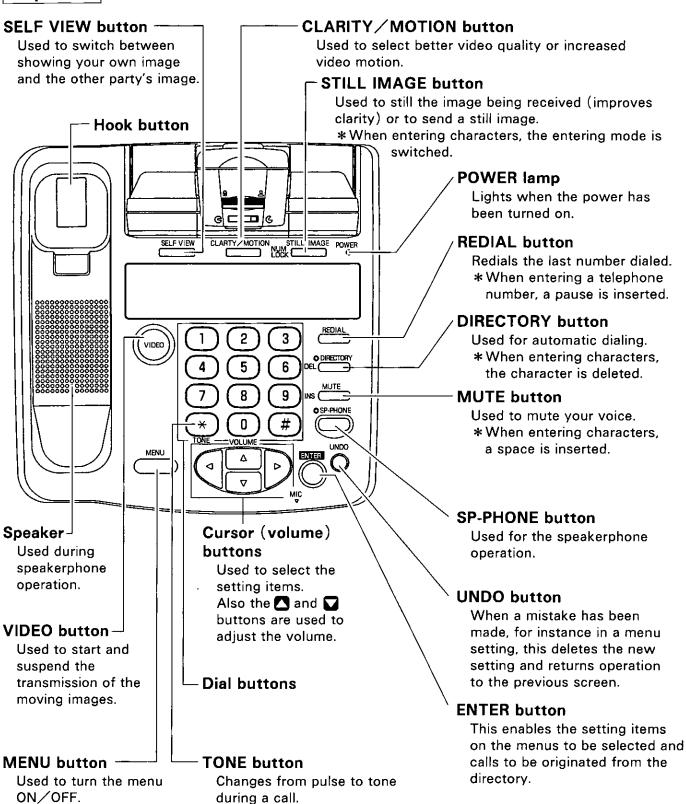

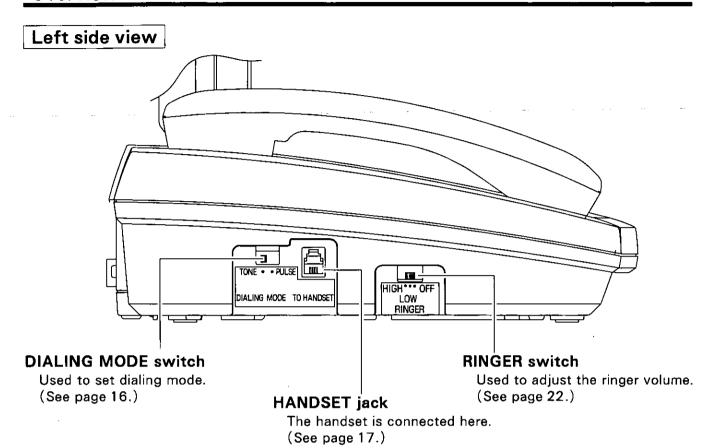

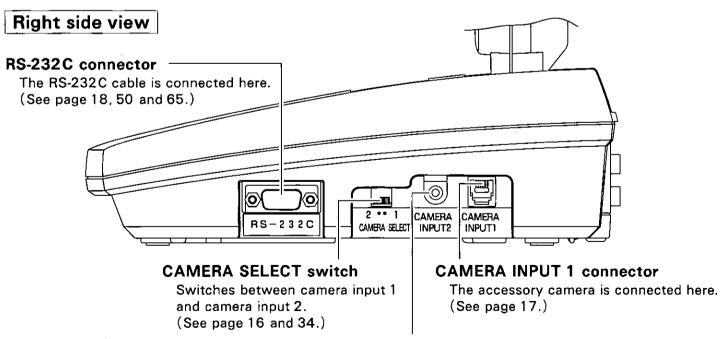

#### **CAMERA INPUT 2 connector**

A video camera or other input device is connected here. (See page 34.)

### Rear view

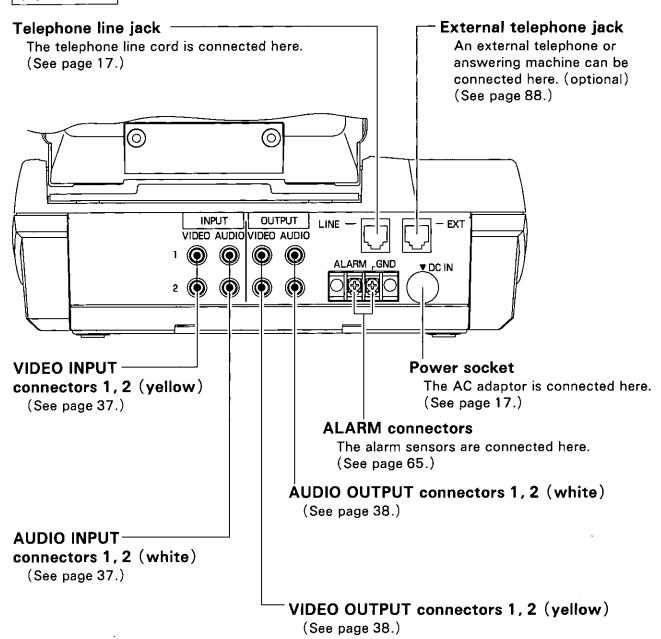

# Connection / Initial Setup

#### Step 1. Connect Handset

Plug the handset cord into the handset and main unit.

#### Step 2. Connect Camera

- Plug the camera cord into the camera and main unit.
- Set the camera select switch to 1.

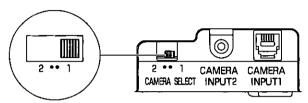

Open the lens cover.

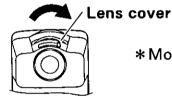

\*Move the lens cover until it clicks into place.

\*Close the lens cover to protect camera lens when not using video mode.

#### Step 3. Connect Telephone Line

Plug the telephone line cord into the main unit and telephone outlet.

#### Step 4. Connect AC Adaptor

Plug the AC adaptor into the main unit.

\*USE ONLY Panasonic AC ADAPTOR PSLP1051Y.

#### Step 5. Connect Power Cord

Plug the power cord into the AC adaptor and AC power outlet.

#### Step 6. Select Dialing Mode

- Set dialing mode switch to TONE.
- If you cannot dial, set to PULSE.

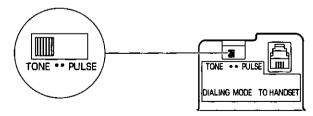

#### Note:

- Plug the power cord into the AC power outlet after plugging the AC adaptor into the main unit. (Plugging in the power cord first could cause a malfunction.)
- Plug the camera cord into the main unit and the camera before connecting the power cord.
   (The camera may not work properly if the camera cord is plugged in with the power connected.)

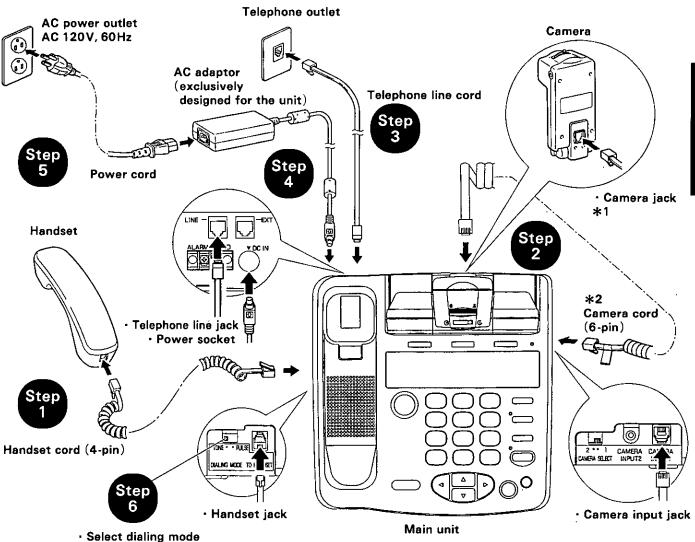

# Connecting and disconnecting the cords

- Insert the telephone line cord, camera cord and handset cord until they click into place inside the respective iacks.
- To disconnect the cords, press the lever and disengage.

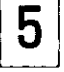

- \*1 Do not connect the telephone line cord to this jack by mistake.
  - The camera may malfunction as a result.
- \*2 The camera cord and handset cord do not have the same number of pins.
  - Check which one is which before connecting these cords.
  - (The camera cord is the one with the tag.)

### Connection / Initial Setup

### **■**Optional Connections

• Connecting the Unit to a Personal Computer

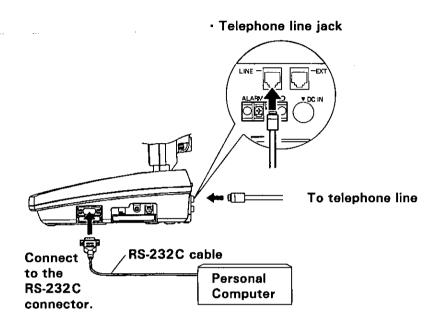

- The unit serves as the data terminal equipment for the personal computer.
- To connect the unit with a personal computer, use an RS-232C cable with the wiring specifications shown below.

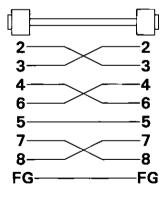

#### Adjusting the Camera Focus

The focus control can be turned clockwise or counterclockwise to adjust the focus from about 2 inches (5 cm) to infinity.

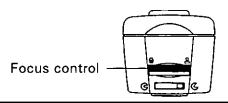

- direction: Nearby objects are brought into focus.
- direction: Faraway objects are brought into focus.
- The position at which the focus is adjusted to the infinite is where the focus control has been slightly returned after it has been turned clockwise as far as it will go.
- Focusing during communication is easier if your own image is selected by pressing (SELF VIEW) and (CLARITY/MOTION) is set to maximum movement (See page 24 and 25).

### Adjusting the Camera Angle

When the camera is to be detached from the main unit for use, the camera's angle can be adjusted by manipulating the stand.

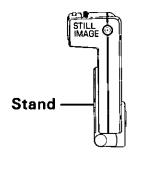

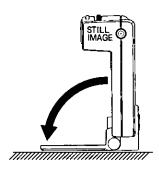

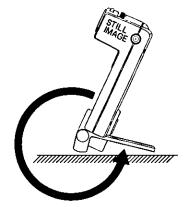

### Adjusting the Video Display

- 1. Set viewing angle.
  - Press (SELF VIEW) to select your own image.
  - Adjust viewing angle by manipulating the LCD block.
- 2. Set contrast.
  - Turn the knob up to increase the contrast.
  - Turn the knob down to decrease the contrast.
- 3. Set brightness.
  - Turn the knob up to increase the brightness.
  - Turn the knob down to decrease the brightness.

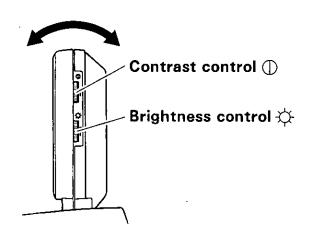

# Date / Time

### ■Displaying the Date/Time

- Press MENU.
- Press (3) (DATE/TIME).
- 3 Press 1 (DISPLAY).
- Press the dial button which corresponds to the item number to be set.
  - 1 ... For displaying the date.
  - Property of the time (12-hour basis).
  - 3 ··· For displaying the time (24-hour basis).
  - 4 ··· No display
- 5 Press MENU to exit.
  - The set date or time now appears at the top right of the screen except when "No display" is selected.

### Setting the Date and Time

- Press (MENU).
- Press (3) (DATE/TIME).
- 3 Press 2 (SET).
  - Enter DATE/TIME using the dial buttons.
    - Use → or ✓ to move between characters and ✓ or
       ▲ to move between items.
    - Enter the time.
    - Use # to switch between AM and PM (for 12 hour mode only).
    - To set the date, enter the month/day/year in this order.
- Press ENTER to complete the registration.

  Press MENU to exit.

DATE/TIME DISPLAY
1 DATE
2 TIME(12HOUR)

3 TIME(24HOUR) 4 NONE

DATE/TIME
DISPLAY TIME(12HOUR)
SET

DATE/TIME SET 03/20/97 (MM/DD/YY) 10:25AM (HH:MM)

The accuracy of the clock will be approximately ±60 seconds a month.

# Making a Voice Call

There are two ways to make a call: pick up the handset and call or press (SP-PHONE) while the handset is kept on the hook.

1

Pick up the handset or press SP-PHONE).

- 2
- Dial a telephone number.
- The telephone number may consist of up to 32 digits.

PLEASE DIAL A NUMBER

3

Speak into handset or MIC.

4

To end call, hang up the handset or press (SP-PHONE).

#### Last number redial

• Press (REDIAL) to call the last number dialed.

#### Voice mute

• Press (MUTE) to mute the sound at your end. "MUTE" appears at the top left of the screen, and the other party no longer receives any sound from your end. To resume talking, press (MUTE) again.

### Volume (Handset/Speaker)

The volume can be adjusted using (▲) and (▼).

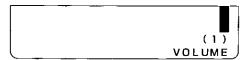

#### To switch between the handset and speakerphone

To switch from handset to SP-phone, press SP-PHONE and place the handset back.
 To switch from SP-phone to handset, simply pick up the handset.
 Note: The handset and speakerphone cannot be used at the same time.

#### **Entering pauses**

• If (REDIAL) is pressed during dialing, a pause (, ) is inserted.

A pause (, ) produces a 2 second pause.

**(Example)** 

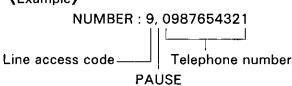

# **Answering a Voice Call**

- When the ringer sounds, pick up the handset or press SP-PHONE.
- 2 Speak into handset or MIC.
- To end call, hang up the handset or press SP-PHONE.

#### Ringer volume

• The ringer volume can be adjusted using the RINGER switch located on the unit's left side panel.

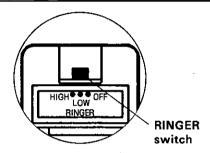

#### Caller ID

This unit is compatible with a Caller ID service offered by your local telephone company. To use this feature, you must subscribe to a Caller ID service.

Caller ID allows you to view the telephone number of the caller before you answer the phone. The calling party's information will be displayed from the first ring. By using Caller ID, you have the option of whether or not to answer the call depending on the caller.

#### Call waiting

When using the unit like a normal telephone, you can activate the Call waiting service of your local telephone company by pushing the HOOK button within 1 second. For details, consult your local telephone company.

# Making a Video Call

Press SELF VIEW.

 Adjust the camera position and focus while looking at an image of yourself to ensure the image that will be sent to the other party is satisfactory.

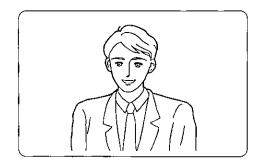

Pick up the handset or press SP-PHONE, and dial the telephone number of the other party.

After the other party responds, press VIDEO twice while checking the message.

START TO CONNECT VIDEO

CONNECT MODE

TRANSMIT RECEIVE

OK: VIDEO CANCEL: UNDO

The other party presses VIDEO twice.

- The video and audio connections are made.
- If the video did not connect or was cut off, reset the transfer rate to a setting which is lower than the one currently used. (See page 42.)

START TO CONNECT VIDEO

CONNECT MODE
TRANSMIT RECEIVE

OK: VIDEO CANCEL: UNDO

5 Look at the image of the other party as you talk.

If the video connection is lost (due to poor line conditions), press (VIDEO) twice to reconnect the video.

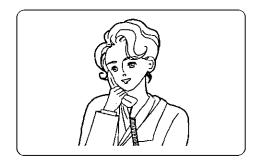

To end call, hang up or press SP-PHONE.

- It takes about 30 seconds for the video and audio connections to be made. (This differs depending on the line conditions.)
- The video connection is not made unless (VIDEO) is pressed on both sides.
- CONNECT MODE
  - In the connect mode, images cannot be sent unless one end (either sending or receiving) is set to TRANSMIT and the other end is set to RECEIVE.
  - When communicating between one VICTPRO and another, the end originating the call is automatically set to TRANSMIT, and the end receiving the call is set to RECEIVE.
  - TRANSMIT and RECEIVE may not be set automatically in the manner described above when an external telephone is used or when image are sent to or received from the product made by another manufacturer. In this case, first press (VIDEO) once, and then select the CONNECT MODE.
- If the caller's own image does not appear in step 1, check connections and initial setup.
   (See page 16.)

# Answering a Video Call

When the ringer sounds, pick up the handset or press SP-PHONE.

- You can now talk to the other party.
- The caller now presses VIDEO twice on his or her unit to send an image.
- When you hear the videophone request tone, press VIDEO twice.
- Look at the image of the other party as you talk.

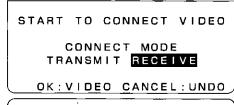

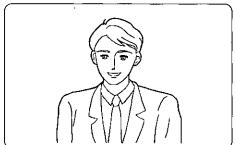

To end call, hang up or press SP-PHONE.

# Switching Self View

You can check the image of yourself which is being received by the other party by switching between your image and the other party's image.

Press SELF VIEW during video transmission.

• Each time the button is pressed, the other party's image is replaced on the display by your own image (or vice versa).

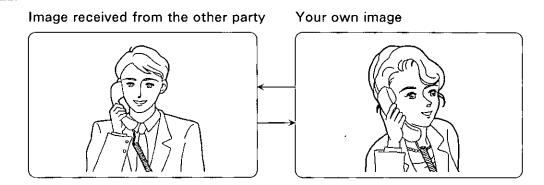

# Setting Clarity / Motion

Selecting better video clarity or increased video motion.

Press (CLARITY/MOTION) during video transmission.

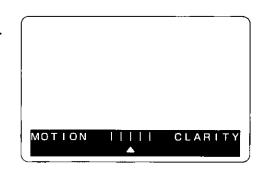

Make the adjustments using (◀) or (▶

Motion: The motion aspect is improved but the clarity

aspect deteriorates.

Clarity: The clarity aspect is improved but the motion

aspect deteriorates.

Press (CLARITY/MOTION) again to clear the display.

• The display is automatically cleared after 5 seconds.

### **Producing a Still Image**

Producing a still image of the image displayed.

Press STILL IMAGE during video transmission.

• The other party's image appears as a still image with enhanced video clarity.

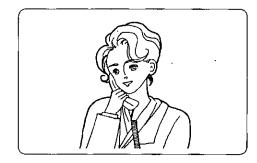

To return to a moving image, press

STILL IMAGE again.

 When sending your own image as a still image, press (SELF VIEW).

If (STILL IMAGE) is pressed when your own image appears, a still image of yourself will be sent to the other party.

### Video Privacy Mode

Terminating the video transmission.

1

### Press VIDEO during video transmission.

- Transmission of your image is terminated, and the other party's screen turns blue and displays PRIVACY.
- The other party's image is still received.
- While no pictures are being sent, the VIDEO button lamp is off and "PRIVACY" appears at the top left of the screen.

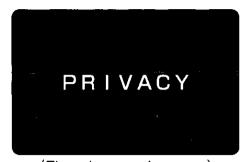

(The other party's screen)

2

To restore the video transmission, press VIDEO again.

# Switching a Voice Call

You can return to regular telephone mode during video transmission.

1

Press UNDO during video transmission.

TRANSFER TO AUDIO MODE ONLY?

• To cancel the transit process, press UNDO).

OK: ENTER CANCEL: UNDO

2 Press ENTER.

- You return to regular telephone mode (audio only).
- To resume video transmission, press VIDEO twice. (See page 23.)

AUDIO MODE ONLY

• It may take some time for the image to appear when you press VIDEO twice immediately after returning to regular telephone mode and starting video transmission.

# Additional Features

# **Additional Features**

# **Automatic Dialing**

#### **REFERENCE**

- Up to 100 telephone number entries can be accommodated:
   Name ··· 20 characters
   Number ··· 32 digits
   Memo ··· 20 characters
- Entering mode switching
   The entering mode is switched each time | N U M L O C K | is pressed.

→ NUMBER → ABC

"A" is displayed at the bottom left corner of the display when the alphabetic mode is active.

Character corrections
 A space is inserted at the cursor position when I N S is pressed.

The character at the cursor position is deleted when DEL is pressed, and the following character is moved back to fill the resulting space.

| Screen display  Dial button | NUMBER<br>(No display) | ABC<br>("A" is displayed) |
|-----------------------------|------------------------|---------------------------|
| 1                           | 1                      |                           |
| 2                           | 2                      | ABC                       |
| 3                           | 3                      | DEF                       |
| 4                           | 4                      | GHI                       |
| 5                           | 5                      | JKL                       |
| 6                           | 6                      | MNO                       |
| 7                           | 7                      | PQRS                      |
| 8                           | 8                      | TUV                       |
| 9                           | 9                      | WXYZ                      |
| 0                           | 0                      |                           |
| *                           | *                      | •-/                       |
| #                           | #                      | space                     |

### **Automatic Dialing**

### Storing Phone Numbers for Automatic Dialing

Press MENU.

Press 1 (DIRECTORY).

Press 1 (ADD).

Enter NAME, NUMBER and MEMO using the dial buttons.

Use → or ✓ to move between characters and ✓ or
 ▲ to move between NAME, NUMBER and MEMO.

NAME : JACK

NUMBER: 1234567890 MEMO : PANASONIC

(Entering example)

NAME: JACK

J ··· Press 5 once.

A ··· Press 2 once and press .

C ··· Press 2 3 times.

K ··· Press (5) twice.

\*When entering another character using the same button, press first and then press the button concerned.

NUMBER: 1,2,3 ..... 9,0,\*,#

Press vo move the cursor to NUMBER.

Press 1, 2, 3, ... 9, 0, \*, #.

MEMO: Panasonic

Press ▼ to move the cursor to MEMO.

Enter the memo using the same procedure as above for NAME.

 $\overline{\text{Press}\left(\overline{\text{ENTER}}\right)} \, \text{to complete the registration}.$ 

• "STORING" is displayed.

Press MENU to exit.

#### **Entering pauses**

• If (REDIAL) is pressed during entering a telephone number, a pause (, ) is inserted.

A pause (, ) produces a 2 second pause.

**(Example)** 

NUMBER: 9, 0987654321

Line access code \_\_\_\_ | Telephone number

**PAUSE** 

#### Changing a Phone Number

- Press MENU.
- Press 1 (DIRECTORY).
- Press (2) (CHANGE).
- Enter the search characters (part of other party's name), and press ENTER).
  - If ENTER is pressed without entering the search letters, all the registered names are displayed.
- Select the item to be changed using ▼ or ▲ , and press ENTER .

Change the NAME, NUMBER and MEMO using the dial buttons.

 Follow the same procedure as that for registering telephone numbers.

Press ENTER to complete the registration.

• "STORING" is displayed.

8 Press MENU to exit.

### Deleting a Phone Number

Press MENU.

6

- Press 1 (DIRECTORY).
- 3 Press 2 (CHANGE).
  - Enter the search characters (part of other party's name), and press ENTER.
    - If ENTER is pressed without entering the search letters, all the registered names are displayed.

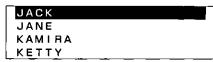

NAME : JACK

NUMBER: 1234567890 MEMO : PANASONIC

### **Automatic Dialing**

The number is dialed automatically.

|   | -                                                                                                    |                                               |  |
|---|----------------------------------------------------------------------------------------------------|-----------------------------------------------|--|
| 5 | ⟨When 1 line is to be deleted⟩ Select the item to be deleted using ▼ or ▲, and press DEL                             | CAUTION!<br>SELECTED ITEM<br>WILL BE DELETED. |  |
|   | The message to the right now appears.                                                                                |                                               |  |
|   | ⟨When all the directory entries are to be deleted⟩                                                                   | CAUTION!<br>ALL DIRECTORY LISTS               |  |
|   | Press (REDIAL).                                                                                                    | WILL BE DÉLETED.                              |  |
|   | The message to the right now appears.                                                                                |                                               |  |
|   | • To cancel the deletion process, press (UNDO).                                                                      |                                               |  |
| 6 | Press ENTER.  • The entire directory is deleted.                                                                     |                                               |  |
| 7 | 7 Press MENU to exit.                                                                                                |                                               |  |
|   | laking Voice Calls Using Automatic Dialing by of the parties registered in the directory can be selected             | and called.                                   |  |
| 1 | Press DIRECTORY).                                                                                                    |                                               |  |
| 2 | Enter the search letter(s) (part of other party's name), and press ENTER.                                            | SEARCH:                                       |  |
|   | <ul> <li>The name corresponding to the search letter(s) is<br/>displayed.</li> </ul>                                 |                                               |  |
|   | <ul> <li>If ENTER is pressed without entering the search letters, all the registered names are displayed.</li> </ul> |                                               |  |
|   | <ul> <li>The previous screen is restored when UNDO is<br/>pressed.</li> </ul>                                        |                                               |  |
| 3 | Select the other party using $lacktriangle$ and $lacktriangle$ , and                                                 | JACK                                          |  |
| 0 | pick up the handset, or press either                                                                                 | JANE                                          |  |
|   | SP-PHONE or ENTER                                                                                                    | KAMIRA<br>KETTY                               |  |

### Making Video Calls Using Automatic Dialing

Video calls can be made to other parties registered in the telephone directory.

- Press DIRECTORY .
- 2 Enter the search letters (part of other party's name), and press ENTER).

SEARCH:

- The name corresponding to the search letters is displayed.
- If ENTER is pressed without entering the search letters, all the registered names are displayed.
- 3 Select the other party using ▲ and ▼, and pick up the handset, or press either SP-PHONE or (ENTER).

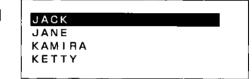

- The number is dialed automatically.
- After the other party responds, press VIDEO twice.

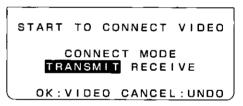

5 Look at the image of the other party as you talk.

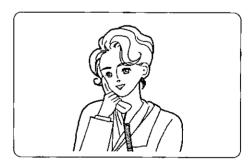

6 To end call hang up or press SP-PHONE.

# **Communication Logs**

### ■Switching the Log ON/OFF

Log monitoring of incoming and outgoing calls can be turned ON or OFF.

Press MENU.

Press (2) (LOG).

• The current setting is shown on the right of the screen.

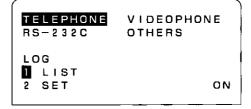

- Press 2 (SET).
- Press 1 or 2.

  1 ON ··· A log is kept.

  2 OFF ··· A log is not kept.
- Press MENU to exit.
- The log can store the details of up to 20 calls. Once the number of calls exceeds 20, the calls already logged are deleted in sequence starting with the oldest.

### ■Displaying the Log List

- Press MENU).
- Press 2 (LOG).
- 3 Press 1 (LIST).
  - A list of the incoming and outgoing calls is now displayed.
  - Screen messages:
    - "T": Transmission (calls outgoing)
    - "R": Reception (calls incoming)
    - "E": Error (when the other party is speaking in the auto answering mode)
    - "A": Alarm (when an alarm is transmitted or received)
  - Unless a subscription has been established with a caller ID service, the telephone numbers of the callers will not be registered when the calls are received.
     However, when an alarm is received, the telephone number which the caller previously entered using the alarm setting will be registered.

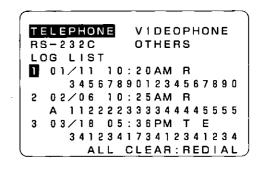

- 4 Scroll through the list using vor .
- **5** Press MENU to exit.

### Deleting the Log List

- Press MENU.
- Press 2 (LOG).
- Press 1 (LIST).
  The list of the incoming and outgoing call is now displayed.

- 4 Press REDIAL
  - To cancel the deletion process, press (UNDO).

CAUTION! ALL LOGS LISTS WILL BE DELETED.

OK: ENTER CANCEL: UNUO

- 5 Press ENTER.
  - All the log lists are deleted.
- 6 Press MENU to exit.

# Video / Audio

#### ■Video Input Switching

Press MENU.

2 Select VIDEOPHONE using .

TELEPHONE VIDEOPHONE RS-232C OTHERS VIDEO INPUT CAMERA INT. AUDIO INPUT AUDIO OUTPUT ALL CAMERA BACKLIGHT FAR END CONTROL OFF SCREEN SAVE ON 28800BPS MAX SPEED

The current setting appears here.

Press 1 (VIDEO INPUT).

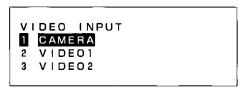

Press the dial button which corresponds to the item number to be set.

(1) CAMERA··· When the camera provided with the unit or an external camera is to be used

• The slide switch on the right view of the unit is used to switch between the camera provided with the unit and an external camera.

CAMERA INPUT 1 connector (Camera provided with unit)

provided with L

CAMERA INPUT 2 connector (External camera) (See page 14)

2 VIDEO 1 3 VIDEO 2

... When an external camera or video unit is to be used

The 2 VIDEO 1 connector and 3 VIDEO 2 connector are located at the back of the unit.
 (See page 15)

5 Press MENU to exit.

### Audio Input Switching

- 7 Press MENU
- 2 Select VIDEOPHONE using .

TELEPHONE VIDEOPHONE RS-232C OTHERS VIDEO INPUT CAMERA AUDIO INPUT INT. AUDIO OUTPUT ALL CAMERA BACKLIGHT FAR END CONTROL OFF SCREEN SAVE ONMAX SPEED 28800BPS

The current setting appears here.

Press 2 (AUDIO INPUT).

AUDIO INPUT
INTERNAL
2 AUDIO1
3 AUDIO2

- Press the dial button which corresponds to the item number to be set.
  - 1 INTERNAL ... When the handset or built-in microphone provided with the unit is to be
  - 2 AUDIO 1
- ... When external devices are to be used
- The (2) AUDIO 1 connector and
   3) AUDIO 2 connector are located at the back of the unit.
   (See page 15)
- The settings for 2 and 3 are valid only in the video transmission mode.

The unit will automatically switch over to INTERNAL in the telephone mode and return to the settings for 2 or 3 when video transmission starts, even if the

- (2) or (3) setting has been selected.
- 5 Press MENU to exit.

### Audio Output Switching

Press MENU.

Select VIDEOPHONE using .

TELEPHONE VIDEOPHONE RS-232C OTHERS VIDEO INPUT CAMERA AUDIO INPUT INT. ALL AUDIO OUTPUT CAMERA BACKLIGHT FAR END CONTROL OFF SCREEN SAVE ON MAX SPEED 28800BPS

The current setting appears here.

Press (3) (AUDIO OUTPUT).

AUDIO OUTPUT
1 INTERNAL
2 EXTERNAL
3 ALL

Press the dial button which corresponds to the item number to be set.

- 1 INTERNAL ... When the handset or built-in speaker provided with the unit is to be used
- 2 EXTERNAL···When external devices are to be used
  - The sound is also output from the handset.
  - The external audio output connectors are located at the back of the unit. (See page 15)
- 3 ALL .....When both the handset or built-in speaker and external devices are to be used
  - Audio is not output from the audio output connectors when the unit is in telephone mode.
- 5 Press MENU to exit.

 $\square$ 

## ■Sending Images on a Videotape

Video and audio can be sent from a VCR unit.

 Preparation: Connect the VCR unit as shown in the figure below.

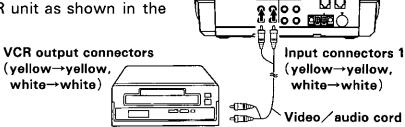

- Set the power switch of the VCR unit to ON, and locate the part of the video tape containing the images to be sent.
- ${\bf Press} \, ({\bf MENU}) \, {\bf during} \, \, {\bf video} \, \, {\bf transmission}.$
- Select VIDEOPHONE using (▶).

| Г | 1 | VIDE | 0 1 | NPUT  | CAMERA   |
|---|---|------|-----|-------|----------|
|   | 2 | AUDI | 0 1 | NPUT  | INT.     |
|   | 3 | AUDI | 0 0 | UTPUT | ALL      |
|   | 4 | CAME | RA  | BACKL | IGHT 4   |
|   | 5 | FAR  | END | CONT  | ROL OFF  |
|   | 6 | SCRE | ΕN  | SAVE  | ON       |
|   | 7 | MAX  | SPE | ED    | 28800BPS |

- Press (1) (VIDEO INPUT). 4
- Select the video input connector [2] (VIDEO 1) or (3) (VIDEO 2) to which the VCR has been connected.
- 6 Press (2) (AUDIO INPUT).

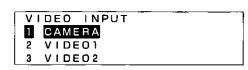

- VIDEO INPUT VIDEOI AUDIO INPUT INT. AUDIO OUTPUT ALL CAMERA BACKLIGHT FAR END CONTROL OFF SCREEN SAVE ON MAX SPEED 28800BPS
- Select the audio input connector 2 (AUDIO 1) or (3) (AUDIO 2) to which the VCR has been connected.
  - Press the play button on the VCR.
    - Images and sound from the videotape are now sent.

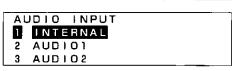

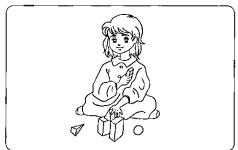

To stop the transmission of the videotape images, select the video input to [1] (CAMERA) and select the audio input to (1) (INTERNAL), and turn off the VCR unit.

## ■Recording onto Videotape

The images sent from the other party can be recorded onto videotape.

• Preparation: Connect the VCR as shown in the figure below.

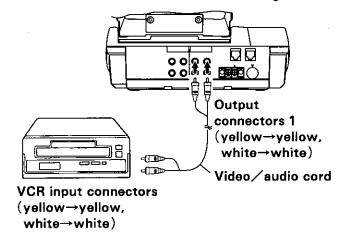

Audio output connector 1: Only the sound sent by the other party is output here.

Audio output connector 2: Both the sound sent by the other party and the sound at the unit's end are output here.

\*Use audio output connector 1 when the other party's sound is to be output from the speaker of a TV, etc.

Howling may occur if audio output connector 2 is used instead for this purpose.

- Set the power switch of the connected VCR unit to ON, and load the video tape.
- Press the record button on the VCR unit when the images to be recorded has appeared.
  - The (STILL IMAGE) can be pressed to record the image as a still image.

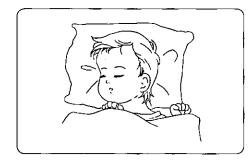

To stop recording, press the stop button on the VCR unit.

# Additional Features

# **Internal Camera**

## Adjusting the Camera Backlight

This function is only for when using the camera provided with this unit.

- Press MENU.
- 2 Select VIDEOPHONE using .

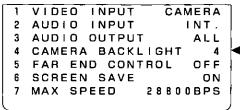

The current setting appears here.

Press 4 (CAMERA BACKLIGHT).

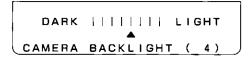

- While viewing the screen, adjust the camera backlight using or .
  - If the screen is too bright, move the cursor toward DARK; conversely, if the screen is too dark, move it toward LIGHT.
  - The image is switched after a delay of 1 to 3 seconds.
- 5 Press MENU to exit.

#### **Internal Camera**

## Detaching the camera for operation

An image of your choice can be sent by using the detachable camera.

- Press SELF VIEW during video transmission.
- Adjust the camera's position and focus, and check the image to be sent.

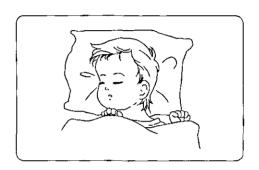

- Press SELF VIEW again so that the other party's image appears.
- 4 Return the camera to its original position.

## Sending a Still Image

- Press SELF VIEW during video transmission.
- Press camera's STILL IMAGE.

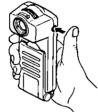

- The still image is now sent.
- To return to a moving image, press STILL IMAGE again.
- 4 Press SELF VIEW again so that the other party's image appears.

# **Setting the Screen Save Mode**

To protect the LCD, the screen can be set so that it turns itself off when the unit is not being used to communicate.

Press MENU.

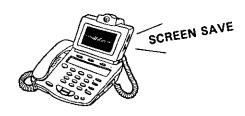

2 Select VIDEOPHONE using .

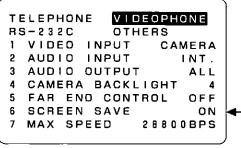

The current setting appears here.

Press 6 (SCREEN SAVE).

SCREEN SAVE

ON
OFF

OSMINUTES

Press 1 or 2.

1 ON ......The screen turns itself off (SCREEN SAVE) when no communication or key operation has occurred during the set time. Using the dial buttons, enter the time (1 to 60 minutes) and press ENTER after which the SCREEN SAVE function is activated.

2 OFF .....The SCREEN SAVE function is not activated.

Fress MENU to exit.

- The SCREEN SAVE function is released when an incoming call is received or when any operation is performed.
- When "ON" has been set for SCREEN SAVE, the screen of a TV etc. connected to the video output connectors, turns itself off with the screen of the LCD.
- When the screen save function has been turned off, the service life of the LCD and the connected TV will be shortened. Keeping the same display on the screen for a prolonged period of time can result in a burned-in image on the screen (in which the screen is partially discolored). Leave the screen save ON unless it is necessary to keep the screen save function off for some reason.

# Setting the Transmission Speed

The Transmission Speed can be set in accordance with the conditions of the line. If video does not connect or is cut off, select a lower transfer rate.

Press MENU.

 Note: Transmission Speed can not be changed during video call.

2 Select VIDEOPHONE using .

TELEPHONE VIDEOPHONE RS-232C VIDEO INPUT CAMERA AUDIO INPUT INT. AUDIO OUTPUT ALLCAMERA BACKLIGHT FAR END CONTROL OFF SCREEN SAVE ON MAX SPEED 28800BPS

The current setting appears here.

Press 7 (MAX SPEED).

TELEPHONE
RS-232C OTHERS

MAX SPEED
1 33600BPS
2 28800BPS
3 19200BPS
4 14400BPS

- 4 Press the dial button which corresponds to the transfer rate to be set.
- **5** Press MENU to exit.
- Connection takes place at the communication speed selected by the person initiating the transmission (usually the person who makes the call).
- According to the condition of the line, the transfer rate is automatically set to a setting which is lower than the current setting and the video and audio is connected.

# **Auto answering**

## Setting the Auto Answer Mode

When the unit is called from the monitoring end, this function automatically connects the line and receives both the video and audio signals without picking up the handset.

- Press MENU.
- 2 Select OTHERS using .
- Press 1 (AUTO ANSWER).

The auto answer menu now appears, and the current settings are indicated at the right of the screen.

AUTO ANSWER

AUTO ANSWER

PRING LENGTH

VIDEO

AUDIO

AUDIO

AUDIO

AUTO ANSWER PROGRAM

- Press the dial button corresponding to the item to be set.
  - <Setting Details>

5

- 1. AUTO ANSWER
  - 1 ON ··· The automatic answering function is enabled.
  - $oxed{2}$  OFF  $\cdots$  The automatic answering function is disabled.
  - The ON setting must be used when the unit is used as the camera of a monitoring system.
  - When "ON" has been set, no conversation with the calling party is possible until the video connection is made.
  - Settings 2 to 4 below are valid only when AUTO ANSWER has been set to ON.

#### 2 RING LENGTH

Set the number of rings (1 to 9) required for the call to be automatically connected. Enter this number (1 to 9) using one of the dial buttons, and press the ENTER button.

- 3. VIDEO
  - 1 MOTION ··· A moving picture is transmitted.
  - (2) STILL ··· A still picture is transmitted.
  - 3 NONE ··· No picture is transmitted.
- 4. AUDIO
  - 1 MUTE ··· No sound is transmitted.
  - (2) STANDARD ··· Sound is transmitted.

When calls are answered automatically, this unit and the device connected to the RS-232C connector can be controlled. (For details, see page 60.)

Press MENU to exit.

## **Auto Answering**

## Setting Password

Press MENU.

Select OTHERS using .

Press 3 (PROTECTION).

The protection function setting menu now appears, and
the surrent settings are shown as the right of the

The protection function setting menu now appears, and the current settings are shown on the right of the screen. PROTECTION

SECURITY NONE
PASSWORD OFF
CHANGE PASSWORD

Press the dial button corresponding to the item to be set.

# 5 < Setting Details>

#### 1. PASSWORD

 $\bigcirc$ 1 ON

The user at the monitoring end is prompted to enter the password when a call is received in the auto answering mode. (The password must be set in advance. Refer to CHANGE PASSWORD in setting 2.)

**2** OFF

Pictures are sent automatically without a password when a call is received in the auto answering mode.

#### 2. CHANGE PASSWORD

This item is for setting and changing the password.

①When a password has already been set, enter the current password, and press ENTER.

TELEPHONE VIDEOPHONE
RS-232C OTHERS

CURRENT PASSWORD
PASSWORD:

②Enter the new password (max. 8 digits) using the dial buttons, and press ENTER

TELEPHONE VIDEOPHONE
RS-232C OTHERS

CHANGE PASSWORD
NEW PASSWORD:

③Re-enter the password which was entered in step ②, and press ENTER).

TELEPHONE VIDEOPHONE
RS-232C OTHERS

REINPUT PASSWORD
PASSWORD:

- Each time a character is entered in the password entering column, an asterisk \* appears.
- Only numbers may be entered as the password. (\*) and (#) cannot be used.
- Take care not to forget the password which has been set.
- 6 Press M

Press (MENU) to exit.

Additional Features

## **Auto Answering**

## Making Video Calls to Auto Answer End

- Pick up the handset or press SP-PHONE.
- 2 Dial the telephone number of the other end using the dial buttons.
- After the other party responds, press VIDEO twice while checking the message.
- An image of the other end is now displayed.

   Your own image also appears on the screen of the other end's unit.

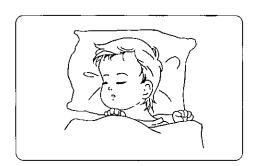

Hang up handset or press SP-PHONE to end the transmission.

When PASSWORD has been set to ON, the user at the monitoring end is prompted to input the password when a call is received in the auto answering mode.

- <Operating procedure at the monitoring end>
- ①Pick up the handset or press (SP-PHONE), and dial the other party's telephone number.
- ②When the other party responds, press
  VIDEO twice while checking the message.

PASSWORD:

- 3Input the preset password and press ENTER).
  - A picture of the other party is now sent.
  - \* No picture appears if the password is input incorrectly. Input the password correctly.
- (4) Hang up the handset or press (SP-PHONE) to end the transmission.

# Additional Features

# Sending DTMF Keytone

Even if you are using a pulse dialing line, you can still take advantage of the various services (for reserving airline tickets or checking your bank balance) which use tone signals.

Dial the number of the desired service.

When you are connected, press  $\times$  (TONE).

• If you are using a tone dialing line, there is no need to press (\*) (TONE).

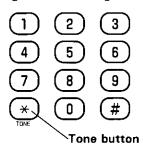

Press the dial buttons corresponding to the sound menu selection heard.

# **Setting Key Lock**

The Key Lock function prevents unauthorized parties from changing the settings arbitrarily or using the directory and other personal information.

- 7 Press MENU
- 2 Select OTHERS using .
- Press 3 (PROTECTION).

  The protection function setting menu now appears, and the current settings are shown on the right of the screen.
- 4 Press 1 (SECURITY).

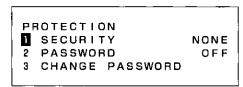

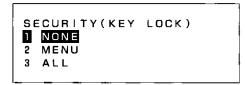

- Press the dial button which corresponds to the item number to be set.
  - 1 NONE ... No security is provided.
  - (2) MENU ... Users cannot operate the MENU key.
  - 3 ALL .....This makes it impossible for the user to use any of the keys, place originating calls or receive incoming calls.
    - \*Note: If AUTO ANSWER was turned on prior to activating "ALL" security then video calls can still be received. (See page 43.)

#### Unlocking SECURITY

Release Key Lock

• To release the security setting, press(VIDEO), (MENU) and (DIRECTORY) at the same time.

# **Restoring Default Settings**

The settings made for the items can be restored to the status (default settings) established at the time of purchase.

Press MENU.

Select OTHERS using .

Press 5 (RESTORE DEFAULT SETTINGS).
The message shown at the right now appears.

• To cancel this process, press (UNDO).

TELEPHONE VIDEOPHONE RS-232C OTHERS

RESTORE DEFAULTS
CAUTION!
ALL THE SETTINGS
WILL BE DELETED.

OK: ENTER CANCEL: UNDO

4 F

Press ENTER.

- All the settings with the exception of DIRECTORY, LOG, DATE/TIME, CONTROL PROGRAM and PASSWORD are restored to the default settings.
- After the default settings have been established, the DIRECTORY, LOG and DATE /TIME settings are
  as follows:

[DIRECTORY] ... All the registered data remain.

[LOG] .....The log remains; log setting returns to ON in the default settings.

[DATE/TIME] ... The date and time settings remain. However, the time is indicated according to the 12-hour system.

[PASSWORD] ... The password which has been set remains but it is set to OFF.

# **Programming Features**

# **Programming Using the Dial Buttons**

The dial buttons can be used to control the main unit and the peripheral device connected to the RS-232C connector by pre-registering commands in the dial buttons.

Note: Alarm program, Dial button program, Auto answer program and Timer program cannot be operated simultaneously. If the programs overlap, the program which was started the first is prioritized and the others are canceled. (If the Alarm program is running, it is prioritized above all the others and the others are canceled.)

#### Connecting a Peripheral Device

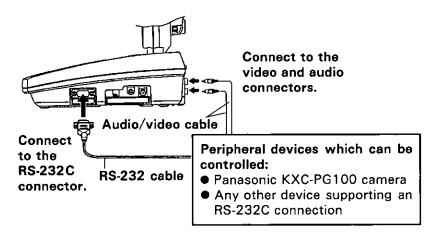

#### Notes:

- The audio / video cable is not included with this unit.
- The special-purpose RS-232C cable (optional accessory) is required in order to connect the Panasonic camera.
- The special-purpose RS-232C cable may also be required in order to connect any other device.
   (Read the instructions accompanying the device to be connected.)

#### Canceling Dial Button Program During Operation:

① Press(UNDO) while Dial button program is running.

CANCEL
CURRENT OPERATION
OR COMPLETE PROGRAM?

CANCEL:

CURRENT OPERATION COMPLETE PROGRAM

- CURRENT OPERATION
  - ...Only current operation will be canceled.

    (The remaining program repeats of current operation will not be canceled.)
- COMPLETE PROGRAM
  - ···Entire program will be canceled.
- ② Select the appropriate item using (▼) and (▲), then press (ENTER).
  - Operation will be canceled.
  - To continue operation, press(UNDO).

OK: ENTER CONTINUE: UNDO

- \*If you hang up the phone during transmission, only the operation that is running will be canceled.
- \*The peripheral device may not work properly if Dial button program is canceled during operation.
- Auto answer program, Alarm program and Timer program are canceled following the same procedure.

## ■Connected Devices / Port Settings

The unit must be set to support the connected device.

- Press MENU.
- Select RS-232C using .

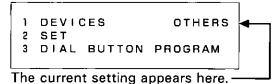

- 3 Press 1 (DEVICES).
- Press the button corresponding to the item to be set.

DEVICES
1 CAMERA
2 OTHERS

1 CAMERA :

When the Panasonic KXC-PG100 camera is connected

2 OTHERS :

When any other device supporting an RS-232C connection is connected

Note: Skip to step 8 when (1) is selected.

Fress 2 (SET).

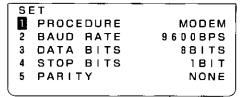

- 6 Press the dial button corresponding to the item to be set.
- 7 <Setting Details>
  1. PROCEDURE
  - 1 PC CONTROL

This setting makes it possible to change the unit's communication control menu settings and exercise various forms of control from the personal computer.

\*For details, see page 82.

| Pro | grai       | mming Using the Dial Buttons                                                                                                    |
|-----|------------|----------------------------------------------------------------------------------------------------|
| 7   |            | MODEM When the unit has been connected to a personal computer, this setting enables the unit to work as a modem. The modem control commands are based on the AT commands.                                                                                                    |
|     | <b>2</b> . | *For details, see page 80.  3 DATA PASS THROUGH  When the unit has been connected to a personal computer or control device, this setting enables the unit to transfer the data, which has been input to or output from the RS-232C port, straight to the line.  BAUD RATE                          |
|     |            | Select the transfer rate which matches the setting of the other unit connected to the unit.  1 38400BPS 3 9600BPS 5 2400BPS 7 300BPS 2 19200BPS 4 4800BPS 6 1200BPS                                                                                                    |
|     | 3.         | *This transfer rate refers to the speed of communication between the unit and the device which is connected to the unit. It is not the speed at which data is transmitted over the line.  DATA BITS  Select the data bit length which matches the setting of the other unit connected to the unit. |
|     | 4.         | 1 8BITS 2 7BITS STOP BITS Select the stop bit length which matches the setting of the other unit connected                                                                                                    |
|     |            | to the unit.  1 1BIT 2 2BITS                                                                                                    |
|     | 5.         | PARITY Select the parity which matches the setting of the other unit connected to the unit.  1 EVEN 2 ODD                                                                                                    |
|     |            | 2 ODD<br>3 NONE                                                                                                    |

Press MENU to exit.

#### Far End Control

Enabling / disabling far end control.

- Press MENU.
- 2 Select VIDEOPHONE using .

- Press 5 (FAR END CONTROL).
- Press 1 or 2.

  1 ON ·······Far end control is enabled.

  2 OFF ······Far end control is disabled.
- 5 Press MENU to exit.

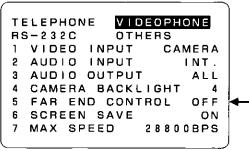

The current setting appears here.

FAR END CONTROL
1 ON
2 OFF

## **Programming Using the Dial Buttons**

## Programming the Dial Buttons

- Press MENU.
- Select RS-232C using .
- Press (3) (DIAL BUTTON PROGRAM).

Press the dial button to be assigned a control command(s).

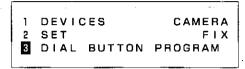

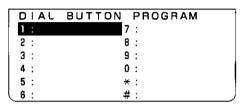

- Select the number of times to repeat the control command.
- 6 Enter the hex code of control command. (Refer to page 56 for command codes.)
  - Use NUM to switch from alpha to numeric characters.
  - Use DEL and INS to edit commands .
  - Press (ENTER) after entering commands.

#### OR

Press ( ) ( ) ( ) to select the command from the screen.

- Press (#) to page down the list of available commands. Press (★) to page up.
- Press (ENTER) after selecting command.
- Use (■) (►) to select "OTHER" for remote control or "HERE" for local control.
- Use to select "ACTION ONLY" or "SET" to program the action duration.
- Press (ENTER) twice "STORING" is displayed.

REPEAT: 01TIMES (CAMERA)

1: PAN RIGHT ZOOM OUT

PAN LEFT PRESET REGI.

TILT UP PRESET MOVE

TILT DOWN BACKLIGHT

ZOOM IN CAMERA STOP

REPEAT: 01T1MES(CAMERA)
1:
PAN RIGHT ZOOM OUT
PAN LEFT PRESET REGI.
TILT UP PRESET MOVE
TILT DOWN BACKLIGHT
ZOOM IN CAMERA STOP

REPEAT: 01TIMES
1:
CONTROL SIDE
OTHER HERE
ACTION TIME
ACTION ONLY
SET
00:00:00 (HH:MM:SS)

7 Press MENU to exit.

- ■Deleting a Registered Program
- Press MENU.
- Select RS-232C using .
- Press (3) (DIAL BUTTON PROGRAM).
- Using ♥ or ▲, move the cursor to the number of the control program which is to be deleted.

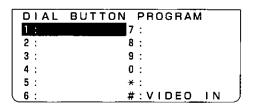

- 5 Press DEL.
  - To cancel the deletion, press (UNDO).
- 6 Press ENTER.
  - The program is deleted.

# Programming Using the Dial Buttons

#### Table of Hexadecimal Codes

# Camera control commands (KXC-PG100)

| Item                                     | HEX (      | CODE      | †        |
|------------------------------------------|------------|-----------|----------|
|                                          | Your side  | other end | s        |
| Pan right start                          | L40        | 41        |          |
| Pan right stop                           | L4A (UL4A) | 4A (U4A)  |          |
| Pan left start                           | L50        | 51        |          |
| Pan left stop                            | L4A (UL4A) | 4A (U4A)  |          |
| Tilt up start                            | L45        | 46        |          |
| Tilt up stop                             | L4A (UL4A) | 4A (U4A)  |          |
| Tilt down start                          | L55        | 56        |          |
| Tilt down stop                           | LAA (ULAA) | 4A (Ú4A)  |          |
| Zoom in start                            | L4C        | 52        |          |
| Zoom in stop                             | L4D (UL4D) | 4D (U4D)  | <u> </u> |
| Zoom out start                           | L4B        | 42        |          |
| Zoom out stop                            | L4D (UL4D) | 4D (U4D)  |          |
| Preset register (Camera position memory) | L10 □□     | 10 🗆 🗆    | □□:00~09 |
| Preset move (Camera position move)       | L30 🗆 🗆    | 30 □□     | □□:00~09 |
| Back light compensate                    | L60 □□     | 60 🗆 🗆    | : 20~49  |

<sup>\* &</sup>quot;U" is included in all dial button commands. The commands are executed after the dial button is released.

In this case, select "1" for the number of program repeats.

# VICT control commands

| Item                                              | HEX CODE  |           |                                              |
|---------------------------------------------------|-----------|-----------|----------------------------------------------|
|                                                   | Your side | other end | 1                                            |
| Call                                              | LV100     | _         |                                              |
| Password                                          | LV101     | _         |                                              |
| Number of redial times                            | LV102     | _         |                                              |
| Redial interval                                   | LV103     | _         |                                              |
| Disconnect                                        | LV110     | _         |                                              |
| Video input select, switch next input             | LV20F     | V20F      |                                              |
| Video input select, camera                        | LV200     | V200      |                                              |
| Video input select, video 1                       | LV201     | V201      |                                              |
| Video input select, video 2                       | LV202     | V202      |                                              |
| Audio input select, switch next input             | LV30F     | V30F      |                                              |
| Audio input select, internal                      | LV300     | V300      |                                              |
| Audio input select, audio 1                       | LV301     | V301      |                                              |
| Audio input select, audio 2                       | LV302     | V302      |                                              |
| Picture quality adjust, best motion               | LV220     | V220      |                                              |
| Picture quality adjust, more motion               | LV221     | V221      |                                              |
| Picture quality adjust, standard                  | LV222     | V222      |                                              |
| Picture quality adjust, more clarity              | LV223     | V223      |                                              |
| Picture quality adjust, best clarity              | LV224     | V224      |                                              |
| Audio output select, switch next input            | LV31F     | V31F      |                                              |
| Audio output select, internal                     | LV310     | V310      |                                              |
| Audio output select, external                     | LV311     | V311      |                                              |
| Audio output select, all                          | LV312     | V312      | <u>                                     </u> |
| Still image/moving image select                   | LV410     | _         |                                              |
| Continuous still image                            | LV420     |           |                                              |
| Own image/other end image select, own image       | LV210     |           |                                              |
| Own image/other end image select, other end image | LV211     |           | <u> </u>                                     |
| Pause                                             | T         | T         |                                              |
| Repeat interval                                   | IT        | IT        |                                              |

## Example (Switching between the cameras for monitoring)

#### • Preparation at the camera end

• Connect the monitoring cameras as shown in the figure below.

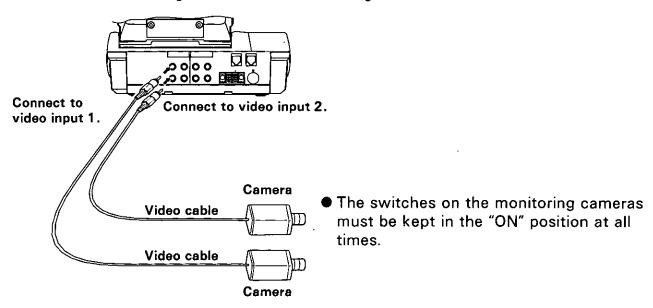

• Set and check the parameters at the monitoring end.

| 0        | AUTO ANSWER         | → ON       | (see page 43) |
|----------|---------------------|------------|---------------|
| 2        | VIDEO               | → MOTION   | (see page 43) |
| 3        | AUDIO               | → STANDARD | (see page 43) |
| 4        | AUTO ANSWER PROGRAM | → Not set  | (see page 60) |
| (5)      | PASSWORD            | → OFF      | (see page 44) |
| <b>6</b> | VIDEO INPUT         | → CAMERA   | (see page 34) |
| 7        | AUDIO INPUT         | → INTERNAL | (see page 35) |
| 8        | FAR END CONTROL     | → ON       | (see page 53) |

<sup>\*</sup>All the parameters except for 1, and 3 were set as shown above at the time of purchase.

# **Programming Using the Dial Buttons**

| ● Pre | eparations at the receiving end gister the video input switching at the other end (VIDEO IN                                                                     | NPUT SELECT) in #.                                                                                              |
|-------|----------------------------------------------------------------------------------------------------|----------------------------------------------------------------------------------------------------|
| 1     | Press MENU .                                                                                                    |                                                                                                    |
| 2     | Select RS-232C using .                                                                                                    |                                                                                                    |
| 3     | Press (3) (DIAL BUTTON PROGRAM).                                                                                                    | 1 DEVICES CAMERA 2 SET FIX 3 DIAL BUTTON PROGRAM                                                                |
| 4     | Press # .                                                                                                    | DIAL BUTTON PROGRAM 7: 2: 8: 3: 9: 4: 0: 5: *: 6: #:                                                            |
| 5     | Press vice, and press # once.                                                                                                    |                                                                                                    |
| 6     | Select VIDEO INPUT SELECT using ▼, and press ENTER.                                                                                                    | REPEAT: 01TIMES(VICT) #: CALL DISCONNECT VIDEO INPUT SELECT VIEW SELECT AUDIO INPUT SELECT LV100 PREV.:* NEXT:# |
| 7     | Press 1 (SWITCH NEXT INPUT).                                                                                                    | REPEAT: 01TIMES(VICT) #: V2 0 X VIDEO INPUT SELECT SWITCH NEXT INPUT 2 CAMERA 3 VIDEO1 4 VIDEO2                 |
| 8     | Select OTHER using , and press ENTER.                                                                                                    | REPEAT: 01TIMES<br>#: V20X<br>CONTROL SIDE<br>OTHER HERE                                                        |
| 9     | <ul> <li>Check the command, and press ENTER.</li> <li>● Operation now returns to the screen in step 4.</li> <li>● VIDEO IN is now indicated for "#".</li> </ul> |                                                                                                    |
| 10    | Press MENU to exit.                                                                                                    |                                                                                                    |
|       | e operation command now registered is as follows:  2 0 F  Plecting the video input at the other end)                                                            |                                                                                                    |

- Example (Switching between the cameras for monitoring)
- Operating at the receiving end
- Pick up the handset or press SP-PHONE .
- 2 Dial the telephone number of the other end using the dial buttons.
- After the other party responds, press VIDEO twice while checking the message.
- An image of the other end is now displayed.

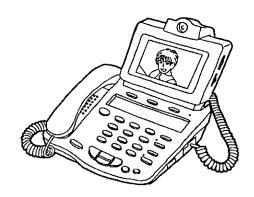

Press # to switch between cameras of the location being monitored.

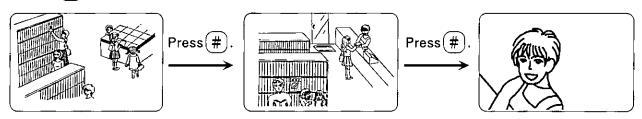

- When (#) is pressed, " # KEY ACCEPT" appears at the top left of the screen.
- Each time (#) is pressed, the picture of the connected camera is switched between "video input 1," "video input 2" and "camera input" in this order.
- 6 To end call hang up or press SP-PHONE.

# **Auto Answering Program**

By pre-registering the commands, the unit and the peripheral device connected to the RS-232C connector can be automatically controlled when using the auto answer program feature.

#### Setting Auto Answering Program

Press MENU.

2 Select OTHERS using .

Press 1 (AUTO ANSWER).

Press 5 (AUTO ANSWER PROGRAM).

5 AUTO ANSWER PROGRAM

REPEAT: 01TIMES (CAMERA)
COMMAND:
PAN RIGHT ZOOM OUT
PAN LEFT PRESET REGI.
TILT UP PRESET MOVE

TILT DOWN BACKLIGHT

ON

MOTION

STANDARD

CAMERA STOP

AUTO ANSWER

3 VIDEO

4 AUDIO

ZOOM IN

1 AUTO ANSWER

RING LENGTH

- 5 Enter the commands (See page 54)
- 6 Press MENU to exit.

#### Example

When calls are answered automatically, the pictures are switched (between video input 1 and video input 2) at 30-second intervals and sent to the receiving end. This is repeated 10 times.

#### Preparation

Connect the cameras as shown in the figure below.

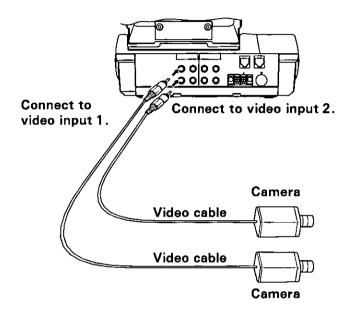

- \*The monitoring cameras must be kept "ON" at all times.
- Set and check the parameters.

# (Parameters to be set)

- **①AUTO ANSWER** (see page 43)  $\rightarrow$  ON
- **②FAR END CONTROL** → ON (see page 53)

## **Settings to be checked**

- **(1)VIDEO INPUT** → CAMERA (see page 34) **(2)AUDIO INPUT** → INTERNAL (see page 35) ③VIDEO → MOTION (see page 43) 4)AUDIO → STANDARD (see page 43) **⑤PASSWORD** → OFF (see page 44)
- \*When the unit was purchased, the above settings were already established. Reset them if the settings have been changed.

## **Auto Answering Program**

 Setting Auto Answer Program at the receiving end When calls are answered automatically, the pictures are switched (between video input 1 and video input 2) at 30-second intervals and sent to the calling end. This sequence of operations is repeated 10 times.

- Press MENU.
- 2 Select OTHERS using .

- 1 AUTO ANSWER
- 2 ALARM
- 3 PROTECTION
- 4 TIMER PROGRAM
- 5 RESTORE DEFAULTS

- Press 1 (AUTO ANSWER).
- Press 5 (AUTO ANSWER PROGRAM) and enter "10" for REPEAT.

REPEAT: 10TIMES (CAMERA)
COMMAND:
PAN RIGHT ZOOM OUT
PAN LEFT PRESET REGI.
TILT UP PRESET MOVE
TILT DOWN BACKLIGHT
ZOOM IN CAMERA STOP

- **5** Press **▼** twice, and press **#** once.
- 6 Select VIDEO INPUT SELECT using ▼, and press ENTER.

REPEAT: 10TIMES(VICT)
COMMAND:
CALL
DISCONNECT
VIDEO INPUT SELECT
VIEW SELECT
AUDIO INPUT SELECT
V20X PREV.:\* NEXT:#

7 Select VIDEO 1 using ▼, and press ENTER.

REPEAT: 10T!MES(VICT)
COMMAND: V20X
VIDEO !NPUT
1 SWITCH NEXT !NPUT
2 CAMERA
3 VIDEO1
4 VIDEO2

Select HERE using , and press ENTER.

REPEAT: 10TIMES(VICT)
COMMAND: V20X
CONTROL SIDE
OTHER HERE

9 Press ▼ once, and press # once.

**10** Select PAUSE using ▼, and press ENTER.

REPEAT: 10TIMES(VICT)
COMMAND: LV201
PICTURE QUALITY
AUDIO OUTPUT SELECT
STILL/MOTION SELECT
CONTINUOUS STILL IMAGE
PAUSE

Set 30 seconds (press 000030) for the PAUSE TIME, and press ENTER).

REPEAT: 10TIMES(VICT)
COMMAND: T
PAUSE TIME
00:00:20 (HH:MM:SS)

- Press ▼ once, and press × once.
- Select VIDEO INPUT SELECT using 

  , and press ENTER.

REPEAT: 10TIMES(VICT)
COMMAND: 201 T00H00M1ES
CALL
DISCONNECT
VIDEO INPUT SELECT
VIEW SELECT
AUDIO INPUT SELECT
V20X PREV.:\* NEXT:#

**14** Select VIDEO 2 using ♥, and press ENTER.

REPEAT: 10TIMES(VICT)
COMMAND: V20X
VIDEO INPUT
1 SWITCH NEXT INPUT
2 CAMERA
3 VIDEO1
4 VIDEO2

Select HERE using , and press ENTER.

REPEAT: 10TIMES(VICT)
COMMAND: V20X
CONTROL SIDE
OTHER HERE

- **16** Press ▼ once, and press # once.
- **17** Select PAUSE using **▼**, and press ENTER.

REPEAT: 10TIMES(VICT)
COMMAND: 0H0 0M1ES LV202
AUDIO OUTPUT SELECT
STILL/MOTION SELECT
CONTINUOUS STILL IMAGE
PAUSE

Set 30 seconds for the PAUSE TIME, and press ENTER.

REPEAT: 10TIMES(VICT)
COMMAND: T
PAUSE TIME
00:00:30 (HH:MM:SS)

# **Auto Answering Program**

- 19 Check the commands, and press ENTER.
- 20 Press MENU to exit.

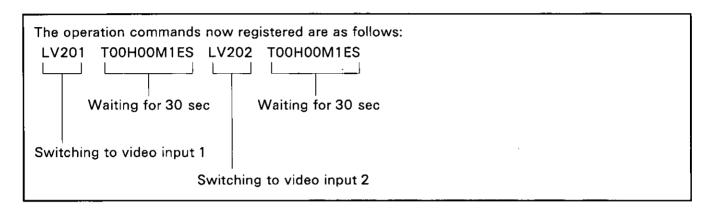

# Alarm Program

By pre-registering the commands, the unit and the peripheral device connected to the RS-232C connector can be automatically controlled when changes in the alarm signals have occurred.

- Note: If there is a change in the signal from the sensor while you are using the unit, the alarm function is prioritized.
  - If you are using an external telephone, the alarm function will not work even if there is a change in the signal from the sensor.

#### ■Connecting a Peripheral Device

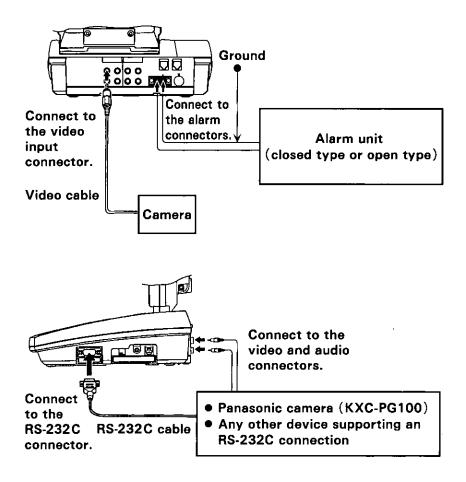

 For details on the settings of the connected device and far end control, refer to "Programming Using the Dial Buttons." (See page 50)

| Aları | n Pr | ogra | ım |
|-------|------|------|----|
|-------|------|------|----|

## ■ Alarm Settings

Press MENU.

2 Select OTHERS using .

Press 2 (ALARM).

The alarm function setting menu now appears, and the current settings are shown on the right of the screen.

ALARM

ALARM
OFF

SILENT MODE
OFF

VIDEO
MOTION

AUDIO
STANDARD

MESSAGE NUMBER
OUR PHONE NUMBER

ALARM PROGRAM

Press the dial button corresponding to the item to be set.

# 5 < Setting Details >

- 1. ALARM
  - 1 ON(CLOSE) ···Alarm is activated when circuit is closed.
  - 2 ON(OPEN) ······Alarm is activated when circuit is opened.
  - Select the setting in accordance with the specifications of the alarm detection unit being used.
  - (3) OFF .....The alarm function is disabled.
  - ON must be set when the unit is to be used as the camera of an alarm security system.

#### 2. SILENT MODE

- 1 ON······Audio and Video are not output at the camera end.
- (2) OFF .....Audio and Video are output at the camera end.
- 3. VIDEO
  - 1 MOTION .....A moving picture is transmitted.
  - (2) STILL .....A still picture is transmitted.

5

#### 4. AUDIO

- $ig( \, {\sf 1} \, ig)$  MUTE  $\, \cdots \cdots \, {\sf No} \, {\sf sound} \, {\sf is} \, {\sf transmitted}.$
- (2) STANDARD ...Sound is transmitted.

#### 5. MESSAGE NUMBER

Assign the message which is to appear on the screen at the monitoring end.

- 1 NONE (BUZZER)
- 2 NONE
- (3) EMERGENCY (BUZZER)
- (4) EMERGENCY
- 5 PLEASE CALL (BUZZER)
- 6 PLEASE CALL
- When a setting with (BUZZER) is selected, the buzzer will sound.
- When NONE is selected, no messages will be displayed.
- To cancel the message or stop the buzzer sound, press any dial button at the monitoring end.

#### 6. OUR PHONE NUMBER

Enter the sender's telephone number displayed on the monitoring end screen using the dial buttons, and press (ENTER).

#### 7. ALARM PROGRAM

Refer to page 68 for the setting procedure.

- Settings 2 to 7 are valid only when "ON" has been set for ALARM in setting 1.
- When an alarm has been received, no input using the buttons at the camera end
  can be made nor can the communication be terminated until the call is terminated
  at the monitoring end or until the outgoing call has been completed for the number
  of redialing times which has been set.

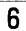

Press (MENU) to exit.

#### **Alarm Program**

## Setting Alarm Program

- Press MENU.
- 2 Select OTHERS using .
- Press 2 (ALARM).
- Press 7 (ALARM PROGRAM).
- Register the commands. (See page 54)
- 6 Press MENU to exit.

ALARM

ALARM ON(CLOSE)

SILENT MODE ON

VIDEO MOTION

AUDIO STANDARD

MESSAGE NUMBER 3

OUR PHONE NUMBER

ALARM PROGRAM

CAMERA)

COMMAND:

PAN RIGHT ZOOM OUT

PAN LEFT PRESET REGI.

TILT UP PRESET MOVE

TILT DOWN BACKLIGHT

ZOOM IN CAMERA STOP

#### Example

It is possible to monitor what is going on inside an unmanned store, etc.

- When the alarm sensor (security system) at the monitoring camera end is activated, a picture is sent automatically to a preset destination.
- At the receiving end, the pictures sent can be viewed or automatically received and recorded on videotape.

#### Preparations

• Connect the alarm security system as shown in the figure below.

#### Connections at the receiving end

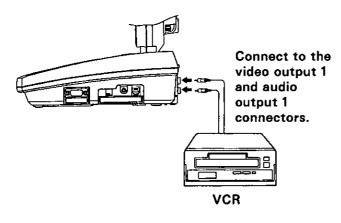

#### Connections at the camera end

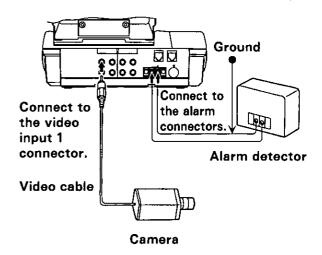

• Set the parameters at the receiving end.

#### ⟨Parameters to be set⟩

Set the parameters at the receiving end.

- ①AUDIO OUTPUT → ALL (see page 36)
- ②AUTO ANSWER → ON (see page 43)
- ③PASSWORD → OFF (see page 44)
- **④AUTO ANSWER PROGRAM** → Not set (see page 60)

#### **Alarm Program**

• Set and check the parameters at the camera end.

```
⟨Parameters to be set⟩
Set the parameters at the camera end.
①VIDEO INPUT → VIDEO 1 (see page 34)
②ALARM → ON (CLOSE) or ON (OPEN) (see page 66)
*Select the setting which matches the specifications of the alarm detector to
```

#### **Settings to be checked**

be used.

Check the settings established at the camera end.

①AUDIO INPUT → INTERNAL (see page 35) ②VIDEO → MOTION (see page 66) ③AUDIO → STANDARD (see page 67)

\*When the unit was purchased, the above settings were already established. Reset them if the settings have been changed.

Setting Alarm Program at the camera end
 Making a call to a specific number when the alarm sensor has been activated

Press MENU.

2 Select OTHERS using .

3 Press 2 (ALARM).

4 Press (7) (ALARM PROGRAM).

**5** Press **▼** once, and press **#** once.

Select CALL using (▼), and press (ENTER).

Enter the PHONE NUMBER, REDIAL TIME and INTERVAL, and press ENTER.

- \*If REDIAL TIME is set, redialing takes place when, for example, the person you are calling is not at home or is speaking over the phone.
- \*Set more than 1 minute for INTERVAL.
- \*When PASSWORD has been set to ON at the receiving end, input the preset password for PASSWORD.

R Check the commands, and press ENTER.

9 Press MENU to exit.

ALARM

ALARM ON(CLOSE)

SILENT MODE ON

VIDEO MOTION

AUDIO STANDARD

MESSAGE NUMBER 3

OUR PHONE NUMBER

ALARM PROGRAM

CAMERA)

COMMAND:

PAN RIGHT ZOOM OUT

PAN LEFT PRESET REGI.

TILT UP PRESET MOVE

TILT DOWN BACKLIGHT

ZOOM IN CAMERA STOP

(VICT)
COMMAND:
CALL
DISCONNECT
VIDEO INPUT SELECT
VIEW SELECT
AUDIO INPUT SELECT
LV100 PREV.:\* NEXT:#

(VICT)
COMMAND: LV100
SET
PHONE NUMBER: 1111111
PASSWORD:
REDIAL TIME: 2
INTERVAL: 01: 30 (MM: SS)

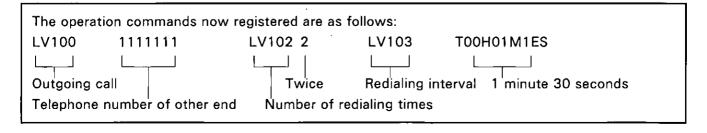

#### **Alarm Program**

Operating at the receiving end
 When checking the video and audio which has been sent

When the <u>ringer sounds</u>, pick up the handset or press SP-PHONE.

- When the unit has been set up for auto answering, the unit is connected automatically.
- It takes about 30 seconds for the video and audio connections to be made.
  - (Depending on the line conditions.)

2 The monitoring camera's picture now appears.

 When recording the picture onto the VCR, press the VCR's record button and start the recording.

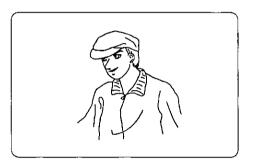

After having checked the situation, hang up the handset or press SP-PHONE to end the transmission.

#### **Timer Program**

By pre-registering the commands, the unit and the peripheral device can be controlled at a designated time.

Note: If you are using the unit or the phone rings during the start up time of the Timer program operation, the Timer program operation will be canceled.

- For details on the connection of a peripheral device to the RS-232C connector, the settings of the connected device and far end control, refer to "Programming Using the Dial Buttons." (See page 50)
- ■Switching Timer Program (ON/OFF)

Set the timer program call function ON or OFF.

- Press MENU.
- 2 Select OTHERS using .
- Press 4 (TIMER PROGRAM).
- 4 Press 1 (TIMER PROGRAM).
- 4 Fress () (Tilvien Frograw).
- Press 1 or 2.

  1 ON ····Programmed calls are made.
  2 OFF ····No programmed calls are made.
- 6 Press MENU to exit.

1 AUTO ANSWER
2 ALARM
3 PROTECTION
4 TIMER PROGRAM
5 RESTORE DEFAULTS

TIMER PROGRAM

TIMER PROGRAM OFF

TIMER PROGRAM SET

#### **Timer Program** Setting Timer Program Press (MENU). Select OTHERS using (▶). 3 Press (4) (TIMER PROGRAM). 1 AUTO ANSWER 2 ALARM 3 PROTECTION 4 TIMER PROGRAM RESTORE DEFAULTS Press (2) (TIMER PROGRAM SET). 4 TIMER PROGRAM 1 TIMER PROGRAM ON 2 TIMER PROGRAM SET 5 Press (1) (ADD). TIMER PROGRAM SET 1 ADD CHANGE Press (1) (START TIME). 6 START TIME 2 CONTROL PROGRAM Enter the start time and press(ENTER). START TIME 10:25AM (HH:MM) Use(#)to switch between AM or PM. Press(2)(CONTROL PROGRAM). Register the commands. (See page 54)

10

Press (MENU) to exit.

More than one program can be registered.
 The number of programs which can be registered, however, is limited by the length of each program.

#### ■Changing Timer Program

- Press MENU.
- 2 Select OTHERS using .
- Press 4 (TIMER PROGRAM).

1 AUTO ANSWER
2 ALARM
3 PROTECTION
4 TIMER PROGRAM
5 RESTORE DEFAULTS

4 Press 2 (TIMER PROGRAM SET).

TIMER PROGRAM
1 TIMER PROGRAM ON
2 TIMER PROGRAM SET

Fress (CHANGE).

TIMER PROGRAM SET
1 ADD
2 CHANGE

- 6 The already registered timer program list now appears.
  - Use (#) to switch between ON and OFF.
  - Use (REDIAL) to delete an entire list.
  - Use (DEL) to delete a selected item from the list.
  - To change the contents, select an item from the list and press ENTER).
     Follow the same method as for setting to change the START TIME and PROGRAM.
- 7 Press MENU to exit.

#### Example (Setting timer program)

● 1st step: Connecting to branch store A (telephone number: 111-1111), moving the camera to preset 1, and terminating the transmission after another ten seconds have elapsed.

2nd step: Connecting to branch store B (telephone number: 222-2222), and terminating the transmission after another ten seconds have elapsed.

The above operations are repeated three times every hour.

Press (MENU).

2 Select OTHERS using .

Press 4 (TIMER PROGRAM).

1 AUTO ANSWER
2 ALARM
3 PROTECTION
4 TIMER PROGRAM
5 RESTORE DEFAULTS

Press 1 (TIMER PROGRAM).

• Set TIMER PROGRAM to ON.

Press (1) (ADD).

6 Press 1 (START TIME).

T Enter the start time, input AM or PM with #, and press ENTER.

Press 2 (CONTROL PROGRAM).
(Refer to the screen shown in step 6)

Enter "3" for REPEAT.

TIMER PHOGRAM
5 RESTORE DEFAULTS

TIMER PROGRAM
1 TIMER PROGRAM ON
2 TIMER PROGRAM SET

TIMER PROGRAM SET

ADD
CHANGE

START TIME
2 CONTROL PROGRAM

START TIME

(HH:MM)

REPEAT: 03TIMES (CAMERA)
COMMAND:
PAN RIGHT ZOOM OUT
PAN LEFT PRESET REGI.

TILT UP PRESET MOVE TILT DOWN BACKLIGHT ZOOM IN CAMERA STOP

Press twice, and press # once.

Select CALL using ▼, and press ENTER.

REPEAT: 03TIMES(VICT)
COMMAND:

CALL

DISCONNECT
VIDEO INPUT SELECT
VIEW SELECT
AUDIO INPUT SELECT
LV100 PREV.:\* NEXT:#

12 Enter "1111111" for PHONE NUMBER, and press ENTER.

REPEAT: 03TIMES(VICT)
COMMAND: LV100
SET
PHONE NUMBER: PASSWORD:
REDIAL TIME: 0
INTERVAL: 01:00(MM;SS)

**13** Press ▼ once, and press ★ once.

Select PRESET MOVE using ▼, ▲, ▶ and
, and press ENTER.

• PRESET REGI. ......Camera position memory

● PRESET MOVE ······Camera position move

REPEAT: 03TIMES (CAMERA)
COMMAND: LV100 1111111
PAN RIGHT ZOOM OUT
PAN LEFT PRESET REGI.
TILT UP PRESET MOVE
TILT DOWN BACKLIGHT
ZOOM IN CAMERA STOP
30 NEXT:#

Set "1" for PRESET NUMBER, and press ENTER.

REPEAT: 03TIMES(CAMERA)
COMMAND: 30
PRESET MOVE
NUMBER: 1
(FROM O TO 9)

Select OTHER using , and press ENTER.

REPEAT: 03TIMES(CAMERA)
COMMAND: 30
CONTROL SIDE
OTHER HERE

77 Press ▼ once, and press (#) twice.

Select PAUSE using , and press ENTER.

REPEAT: 03TIMES(VICT)
COMMAND: 001 T00H00M05S
PICTURE QUALITY
AUDIO OUTPUT SELECT
STILL/MOTION SELECT
CONTINUOUS STILL IMAGE
PAUSE

Set 10 seconds for the PAUSE TIME, and press ENTER.

REPEAT: 03TIMES(VICT)
COMMAND: T
PAUSE TIME
00:00:10 (HH:MM:SS)

Press ▼ once, and press × once.

Select DISCONNECT using , and press ENTER.

REPEAT: 03TIMES(VICT)
COMMAND: 05S T00H00M0AS
CALL

DISCONNECT

VIDEO INPUT SELECT"
VIEW SELECT
AUDIO INPUT SELECT
V110 PREV.:\* NEXT:#\_

22 Select CALL using ▼, and press ENTER.

REPEAT: 03TIMES(VICT)
COMMAND: 0H00M0AS LV110
CALL

DISCONNECT
VIDEO INPUT SELECT
VIEW SELECT
AUDIO INPUT SELECT
LV100 PREV.:\* NEXT:#

Enter "2222222" for PHONE NUMBER, and press ENTER.

REPEAT: 03TIMES(VICT)
COMMAND: LV100
SET
PHONE NUMBER: PASSWORD:
REDIAL TIME: 0
INTERVAL: 01: 00 (MM:SS)

- Press ▼ once, and press # once.
- 25 Select PAUSE using ▼, and press ENTER.

REPEAT: 03TIMES(VICT)
COMMAND: LV100 2222222
PICTURE QUALITY
AUDIO OUTPUT SELECT
STILL/MOTION SELECT
CONTINUOUS STILL IMAGE
PAUSE

Set 10 seconds for the PAUSE TIME, and press ENTER.

REPEAT: 03TIMES(VICT)
COMMAND: T
PAUSE TIME
00:00: 00 (HH:MM:SS)

- Press ▼ once, and press ★ once.
- Select DISCONNECT using v, and press ENTER.

REPEAT: 03TIMES(VICT)
COMMAND: 222 T00H00M0AS
CALL
DISCONNECT
VIDEO INPUT SELECT
VIEW SELECT
AUDIO INPUT SELECT
LV110 PREV.:\* NEXT:#

Press  $(\mathbf{\nabla})$  once, and press (#) twice.

Select REPEAT INTERVAL, and press ENTER).

REPEAT: 03TIMES(VICT) COMMAND: 0H00M0AS LV110

PREV.:\*

REPEAT: 03TIMES (VICT) Set 1 hour for the REPEAT INTERVAL, and

COMMAND: IT

REPEAT INTERVAL

01:00:00 (HH:MM:SS)

press [ENTER].

Check the commands, and press (ENTER).

Press (MENU) to exit.

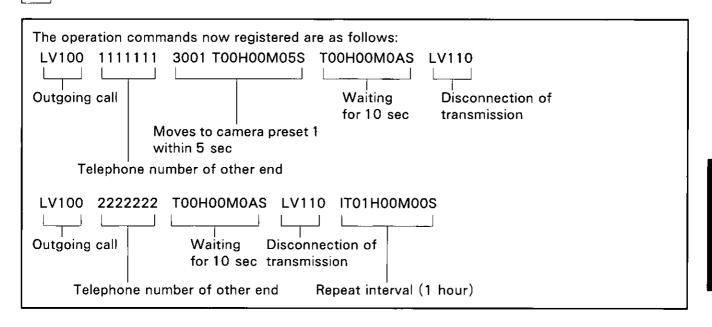

#### Note:

- If the repeat interval is set to "1 hour", the operation is repeated every hour.
- When the time of the first operation is longer than the preset repeat interval (1 hour), the second operation is canceled and the third operation starts two hours after the first operation began.
- If you do not set a repeat interval, the operations that have been set to be repeated will be executed without any intervals.

#### Modem Mode

Unit data communications can be controlled with modem control commands from a personal computer. The AT commands listed on the next page can be used as the modem control commands.

#### Notes:

- This unit supports only some AT commands, and it cannot be guaranteed to operate perfectly as a modem.
- When using the unit for data communications, the error correction, data resending and data compression functions are not supported.
- This mode is only effective for communications between two videophone units. It cannot be used as a modem for personal computers or other devices.

#### ■Connected Devices / Port Settings

The unit must be set to support the connected device.

- Press MENU .
- 2 Select RS-232C using .
- Press 1 (DEVICES).
- Press 2 (OTHERS).
- **5** Press (2) (SET).
- 6 Press the dial button corresponding to the item to be set.

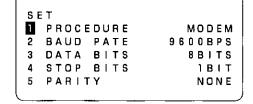

DIAL BUTTON PROGRAM

The current setting appears here.

OTHERS

DEVICES

SET

DEVICES
1 CAMERA

- 7 Make the detailed settings using the dial buttons.
  - Set 2 (MODEM) for PROCEDURE.
    - 1) PC CONTROL

This setting makes it possible to change the unit's communication control menu settings and exercise various forms of control from the personal computer.

(2)MODEM

When the unit has been connected to a personal computer, this setting enables the unit to work as a modem.

The modem control commands are based on the AT commands.

- 7
- (3) DATA PASS THROUGH
  - When the unit has been connected to a personal computer or control device, this setting enables the unit to transfer the data, which has been input to or output from the RS-232C port, straight to the line.
- For other items, select a setting which supports the connected device. (Refer to the instructions accompanying the device that has been connected.)
- 8

Press (MENU).

#### ■ Table of the Supported AT Commands

| Commands                                             | Action                                                                                                    | Result                                     | Codes                                  |
|------------------------------------------------------|----------------------------------------------------------------------------------------------------|--------------------------------------------|----------------------------------------|
| AT                                                   | Use alone to test for OK result code.                                                                                                    | ок                                         |                                        |
| АТА                                                  | Manual Answer: This command is not used. Because VICTPRO supports auto answer mode only.                                                                                                    | On Call:<br>CONNEC<br>Not Call:<br>NO CARI |                                        |
| ATDT xxxx/pppp<br>ATDP xxxx/pppp<br>ATD<br>xxxx/pppp | Dials the specified phone number with password. Includes the following: ATDP: Pulse dial. ATDT: Tone dial. xxxx: Number. pppp: Password check for remote site security. When setting the security ON at remote site VICTPRO.                                                                                                    | On Call at<br>BUSY<br>Not Call:<br>CONNEC  | remote site:<br>T xxxx                 |
| ATH<br>ATHO<br>ATH1                                  | Controls ON / OFF hook. ATH and ATH0: ON hook. ATH1: OFF hook.                                                                                                    | ОК                                         |                                        |
| ATS0?<br>ATS2?<br>ATS3?<br>ATS4?<br>ATS5?<br>ATS7?   | Displays contents of S-Register n. S0: Number of rings in Auto Answer mode. S2: ASCII decimal code for the Escape Code character. S3: ASCII decimal code for the Carriage Return character. S4: ASCII decimal code for the Line Feed character. S5: ASCII decimal code for the Backspace character. S7: Number of seconds the modem waits for "No Carrier". |                                            | 001<br>043<br>013<br>010<br>008<br>060 |
| ATO<br>ATO0<br>ATO1                                  | Returns to online.                                                                                                    | On Call:<br>OK<br>Not Call:<br>ERROR       |                                        |
| +++                                                  | Escape to command mode.                                                                                                    | Not return value.                          |                                        |
| VPIPL                                                | Escape to PC control mode.                                                                                                    | ок                                         |                                        |

#### **PC Connect Mode**

By preparing applications using a personal computer, many of the unit's functions can be controlled from the personal computer.

- ◆ The same connections are used with the personal computer as in the optional connections.
   (See page 18)
- As with the modern mode, set 1 (PC CONTROL) for PROCEDURE in step 7 for Connected Devices / Port Settings. (See page 80 and 81)

#### ■Table of the Supported Functions

| Functions      | Details                                                                                                    |
|----------------|----------------------------------------------------------------------------------------------------|
| Communication  | Call, Video Connection, Disconnect, Password Input                                                                                                    |
| Log            | Switching the Log ON/OFF                                                                                                    |
| Time and date  | Time and Date Show Type (Only date/Time (12H)/Time (24H)/None) Setting Time and Date                                                                   |
| Audio          | Volume Level (Handset: 3 level, SP-PHONE: 8 level) Audio Input (VICT / Audio1 / Audio2) Audio Output (VICT / External / All) Audio Mute (Mic+SP-PHONE) |
| Video          | Video Quality (5 level: Motion ⇔ Clarity) Video Input (Camera / Video1 / Video2) Camera Backlight (8 level) Screen Save (ON / OFF, Time)               |
| Auto Answer    | Auto Anwser function (ON/OFF) Ring Length (1~9 times), Video (Motion/Still/None), Audio (Mute/Standard)                                                |
| Alarm          | Alarm Function (ON/OFF) Video (Motion/Still/None), Audio (Mute/Standard), Message Number, Our Phone Number                                             |
| Protection     | Key Lock (None/Menu/All) Password Function (ON/OFF) Far End Control (ON/OFF)                                                                           |
| Port Setting   | Device type (Camera / Others) Procedure, Baud Rate, Data Bit, Stop Bit, Parity                                                                         |
| Button         | Emulate Button Push                                                                                                    |
| Device Control | Camera Control, Send and Receive User Data                                                                                                    |
| Others         | Restore Default Displaying Any Message Hook Control Getting VICT Status (Communication condition)                                                      |

<sup>\*</sup>For details, consult your dealer.

### Miscellaneous Information

# Miscellaneous Information Before Requesting Help

#### Routine Care

• For routine maintenance, wipe the unit using a soft cloth. To remove stubborn dirt, dip a cloth into some neutral detergent which has been diluted with water, wring it out well, wipe the unit, and then take up any moisture left on the unit using a dry cloth.

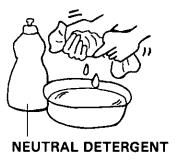

 Do NOT use insecticides, benzine, paint thinners or other volatile solvents on or near the unit.
 Discoloration may occur as a result.

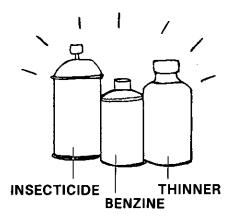

#### **Before Requesting Help**

#### **■**Troubleshooting

If you think that there is something wrong with your unit, take remedial action provided in the table below.

|           | Symptom                                                              | Cause                                                                                                    | Remedial action                                                                                                    | Reference<br>page |
|-----------|----------------------------------------------------------------------|----------------------------------------------------------------------------------------------------|----------------------------------------------------------------------------------------------------|-------------------|
|           | No operation.                                                        | Disconnect the AC adaptor and re-connect it.                                                                                       |                                                                                                    | 16                |
| General   | The metal part of the unit's casing and the handset are warm.        | This is not indicative of trouble. (These parts may feel hotter to the touch in summer than in winter.)                            | If the parts are very hot, disconnect the power plug, and consult your dealer.                                                                                  | 16                |
|           | No dialing (dialing tone can be heard).                              | The main unit's settings do not match the type of telephone line provided by the telephone company whose service you subscribe to. | Set the main unit properly.                                                                                                    | 16                |
| :         | No dialing (no dialing                                               | The telephone cord is disconnected.                                                                                                | Connect it properly.                                                                                                    | 16                |
|           | tone can be heard).                                                  | The handset has been off the hook for a long time.                                                                                 | Put the handset back on the main unit.                                                                                                    | 16                |
|           |                                                                      | The transmission of the other party's voice has been temporarily suspended (by setting MUTE to ON).                                | Ask the other party to press the MUTE button.                                                                                                    | 21                |
| hone      | The other party's voice cannot be heard.                             | The volume at your end is set too low.                                                                                             | Set the volume to the appropriate level.                                                                                                    | 21                |
| Telephone |                                                                      | A speaker has not been connected although an external device has been designated for the sound output.                             | Connect an external speaker.                                                                                                    | 15                |
|           |                                                                      | The transmission of the your voice has been temporarily suspended (because you set MUTE to ON).                                    | Press the MUTE button.                                                                                                    | 21                |
|           | The other party cannot hear your voice.                              | The volume at the other party's end is set too low.                                                                                | Ask the other party to set the volume to the appropriate level.                                                                                                 | 21                |
|           |                                                                      | An external unit has not been connected although an external source has been designated for the sound input.                       | Install an external unit (such as a video camera or VCR).                                                                                                    | 15                |
|           | Short silences, echoes or speech cuts occur when using speakerphone. | At the beginning of a call, videophone hasn't adapted to its environment yet.                                                      | At the beginning of a call, both parties should speak alternately. This enables the unit to adapt to its environment and let both parties speak simultaneously. | _                 |

# Miscellaneous Information

#### Before Requesting Help

|            | Symptom                                                                | Cause                                                                                                    | Remedial action                                                                                                    | Reference<br>page |
|------------|------------------------------------------------------------------------|----------------------------------------------------------------------------------------------------|----------------------------------------------------------------------------------------------------|-------------------|
| Telephone  | Short silences, echoes or speech cuts occur when using speakerphone.   | The change of its environ-<br>ment may cause the<br>readaptation.                                                                                                    | Do not move the unit while it is used. Keep your hands away from the unit during calls. Keep files, cups, coffee pots,etc., away from the unit. |                   |
|            | using speakerphone.                                                    | The other party may not use full duplex speakerphone.                                                                                                    | For best sound quality, the other party should use a handset phone or full duplex speakerphone.                                                 | _                 |
|            | The videophone fails to connect.                                       | The line is bad or reception is difficult in some areas.                                                                                                    | Try calling again.  If the videophone fails to connect even after a number of tries, consult your dealer.                                       | 23                |
|            |                                                                        | The telephone line cord is connected to an external telephone jack.                                                                                                    | Reconnect the cord to the telephone line jack.                                                                                                  | 16                |
| ne         |                                                                        | The privacy mode has been set at the other end.                                                                                                    | Ask the other party to press the VIDEO button.                                                                                                  | 24                |
| Videophone | The other party's picture fails to appear after the call is connected. | The self-view mode has been set.                                                                                                    | Press the SELF-VIEW button.                                                                                                    | 24                |
|            |                                                                        | Although an external source has been designated for images to be input at the other end, an external unit has not been connected or, alternatively, its power has not been turned on. | Connect an external unit, turn the external unit power on, or switch the video input to the camera.                                             | 15·34             |
|            | You cannot see your own picture.                                       | Your unit is not set to the self-view mode.                                                                                                    | Press the SELF VIEW button.                                                                                                    | 24                |
|            |                                                                        | Although an external source has been designated for the video input, an external unit has not been connected or, alternatively, its power has not been turned on.                     | Connect an external unit, turn the external unit power on, or switch the video input to the camera.                                             | 15·34             |
|            |                                                                        | The indoor lighting has not been adjusted properly.                                                                                                    | Adjust the backlight or the indoor lighting.                                                                                                    | 39                |
|            | The images do not appear clearly.                                      | The unit's camera is shooting under backlight conditions.                                                                                                    | Place the unit where there are no backlight conditions.                                                                                         | _                 |
|            |                                                                        | The LCD screen's contrast or brightness control has not been set properly.                                                                                                    | Adjust the LCD screen controls properly.                                                                                                    | 19                |
|            | The picture appears as a still image.                                  | The still image mode has been established.                                                                                                    | Release the still image mode.                                                                                                    | 25·40             |

#### Before Requesting Help

|            | Symptom                                                                            | Cause                                                                                                    | Remedial action                                                                                                    | Reference<br>page |
|------------|------------------------------------------------------------------------------------|----------------------------------------------------------------------------------------------------|----------------------------------------------------------------------------------------------------|-------------------|
| Videophone |                                                                                    | Check if the unit is connected to a telephone line for which the call waiting service has been contracted.                          | The video transmission is suspended when a second call is received. For details, consult your dealer.                                                                                                    |                   |
|            | The picture vanishes or is subject to disturbances while the videophone is in use. | Check whether a thunder-<br>storm is taking place.                                                                                  | Thunderstorm can cause the videophone transmission to be suspended by the abnormal noise which generates on the telephone line. Video transmission is also suspended when the power experiences an instantaneous failure or when it fluctuates. |                   |
|            |                                                                                    | If the communication of the videophone is suspended, repeat the procedure for video communication.                                  |                                                                                                    | 23                |
|            | The sound crackles while a conversation is being held on the videophone.           | The line is bad. In extreme cases, some improvement may occur when the handset is put back on the hook and the number dialed again. |                                                                                                    | 23                |

# Miscellaneous Information

#### **■**Error Message on the Display

If one of these messages appears, take the corresponding remedial action in the table below.

|                | Message                                                        | Cause                                                                                                    | Remedial action                                                                                               | Reference<br>page |
|----------------|----------------------------------------------------------------|----------------------------------------------------------------------------------------------------|----------------------------------------------------------------------------------------------------|-------------------|
| Screen         | PASSWORD ERROR                                                 | The wrong password was entered.                                                                                                    | Enter the correct password.                                                                                   | 44                |
|                |                                                                | The directory has not been registered.                                                                                                |                                                                                                    |                   |
|                | NO DIRECTORY                                                   | A call has been made from the directory when it has not been registered.                                                              |                                                                                                    | 28                |
|                | DIRECTORY IS FULL                                              | An attempt has been made to register more than 100 entries in the directory.                                                          | Up to 100 entries can be registered. Delete the entries which are no longer required before adding new ones.  | 27                |
|                | PLEASE INPUT NAME<br>AND NUMBER                                | A name or telephone number has not been entered at the directory registration stage.                                                  | The name and telephone number must be entered for directory registration.                                     | 28                |
|                | NO LOG LIST                                                    | The communication log has not been registered.                                                                                        | Set LOG to ON if a communication log is required.                                                             | 32                |
|                | INCORRECT DATE OR TIME                                         | An incorrect setting has been made for the date or time.                                                                              | Enter the date and time correctly.                                                                            | 20                |
|                | TIME SET ERROR                                                 | There is an error in the setting for the programmed call start time.                                                                  | Enter the correct time.                                                                                       | 73                |
| Telephone line | THE LINE IS BUSY                                               | The other party's line is busy.                                                                                                    | Check the telephone cord connections. If it is connected properly, hang up, wait a few moments and try again. | 16-21             |
|                | LOST VIDEO<br>CONNECTION<br>TRANSFERRING TO<br>AUDIO MODE ONLY | Video transmission has been canceled due to line noise or the Call waiting function, and the unit has returned to the telephone mode. | To resume video transmission, press the VIDEO button twice.                                                   | 23                |

#### **Before Requesting Help**

#### ■When a Power Failure Occurs

The unit cannot be used when the power has failed. It is recommended that you connect a phone which can be used during power failures to the unit.

• The information registered in the unit is not lost even when the power fails.

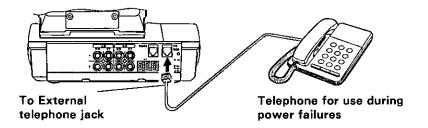

### **Specifications**

|                      | Item                  | Specification                                                                                              |
|----------------------|-----------------------|----------------------------------------------------------------------------------------------------|
| Dimensions (WXDXH)   |                       | Approx. 220×230×227 mm (when camera is mounted) $(8^{11}/_{16}" \times 9^{1}/_{16}" \times 8^{15}/_{16}")$ |
| Weigh                | t                     | Approx. 2.3 kg (5.1 lb.)                                                                                   |
| Transfe              | er rate               | Max. 33.6 kbps                                                                                             |
| Teleph               | one line              | Ordinary or dedicated telephone line                                                                       |
| Comm                 | unication method      | H.324 (International Standard ITU-T recommendation)                                                        |
|                      | Video                 | H.263 (International Standard ITU-T recommendation)                                                        |
|                      | Audio                 | G.723.1 (International Standard ITU-T recommendation)                                                      |
| Danalustian          | Moving pictures       | FCIF mode: 352×288 pixels QCIF mode: 176×144 pixels                                                        |
| Resolution           | Still pictures        | FCIF mode: 352×288 pixels QCIF mode: 176×144 pixels                                                        |
|                      | Image device          | 1/4" color CCD                                                                                             |
|                      | Number of pixels      | 250,000 pixels                                                                                             |
|                      | Shooting range        | Approx. 5 cm to ∞                                                                                          |
| Camera               | Maximum picture angle | 48° (horizontal) 35° (vertical)                                                                            |
| Camera               | Minimum brightness    | 15 lx                                                                                                    |
| ·                    | Focusing              | Manual                                                                                                    |
|                      | Iris                  | Electronic shutter system                                                                                  |
|                      | White balance         | Automatic                                                                                                  |
| Display              | Liquid crystal        | 4" TFT LCD                                                                                                 |
|                      | Video outputs         | RCA×2                                                                                                    |
|                      | Audio outputs         | RCA×2                                                                                                    |
|                      | Video inputs          | RCA×2                                                                                                    |
|                      | Audio inputs          | RCA×2                                                                                                    |
| Interfaces           | External camera input | RCA                                                                                                    |
| Interraces           | RS-232C               | D-SUB, 9 pins                                                                                              |
|                      | Alarm connector       | Screw-down terminal, 2 pins                                                                                |
|                      | Telephone line        | Modular jack, 6 pins                                                                                       |
|                      | External telephone    | Modular jack, 6 pins                                                                                       |
|                      | Power supply          | Accessory AC adaptor (5V, 8V, -18V)                                                                        |
| Power                | consumption           | Maximum : Approx. 25W                                                                                      |
| Operating conditions |                       | 5℃~35℃ (41°F~95°F),<br>30%~80% RH (Relative Humidity)                                                      |

#### **Other Information**

#### **■**Glossary

The terms used but not defined in the text are explained below.

| G.723.1 ······                       | Refers to a standard governing audio encoding for multimedia communication (5.3 kbps and 6.3 kbps).                                                                                                    |
|--------------------------------------|----------------------------------------------------------------------------------------------------|
| H.223 ······                         | Refers to a standard governing the multiplexing protocol for low bit rate multimedia communication.                                                                                                    |
| H.245 ·····                          | Refers to a standard governing the control protocol for multimedia communication.                                                                                                    |
| H.263 ·····                          | Refers to a standard governing video encoding for low bit rate communication.                                                                                                    |
| H.324 ······                         | Refers to a standard governing multimedia terminals for low bit rate videophone services used with ordinary analog telephone lines (GSTN: General Switch Telephone Networks).                                     |
| ITU-T                                | ·International Telecommunication Union, Telecommunication Standardization Sector.                                                                                                    |
| V.34 ·····                           | Refers to a standard governing modems which operate at data signal speeds up to 33600 bps and which are used with ordinary analog telephone lines (GSTN) or 2-wire point-to-point telephone type dedicated lines. |
| Analog telephone line                | ·· A telephone line which is usually provided for houses.                                                                                                    |
| Alarm detector unit                  | ··A device which receives signals from an infrared sensor, etc. and warns of alarm conditions.                                                                                                    |
| Backlight                            | ··In connection with pictures, this refers to an image which appears blacked out because a light source was behind the subject when it was shot.                                                                  |
| Private branch exchange (PBX) ······ | ··A telephone switching system which is installed in a build-<br>ing where many telephone lines are connected.                                                                                                    |
| Still image·····                     | ··An image which does not move.                                                                                                    |

sation setting values by pressing a single button.

# Miscellaneous Information

#### Other Information

#### **■**Accessory Ordering Information

For an option accessory order, consult with your dealer.

|                                                      | Model No. |  |  |
|------------------------------------------------------|-----------|--|--|
| Panasonic camera (supporting the RS-232C connection) | KXC-PG100 |  |  |

Regarding the RS-232C cable for the Panasonic KXC-PG100 camera, consult your dealer.

92

## Miscellaneou Information

### Index

| Α                                                     | D                                                        |      |
|-------------------------------------------------------|----------------------------------------------------------|------|
| AC adaptor3,1                                         | 7 Data pass through ···································· | 52   |
| Accessory order information92                         | 2 Date / Time                                            | 20   |
| Alarm connectors ······15,65                          | 5 • Displaying ······                                    | 20   |
| Alarm program ······6                                 | 5 • Setting                                              | 20   |
| AT commands8                                          | 1 Dial buttons                                           | ··13 |
| Audio input connector15                               | 5 Dial mode switch ······14                              | 1.16 |
| Audio input switching ······3!                        | 5 Directory button                                       | ··13 |
| Audio output connector ·····15                        | DTMF keytone                                             | ··47 |
| Audio output switching36                              | 3                                                        |      |
| Auto answering4;                                      | 3                                                        |      |
| Auto answering program60                              |                                                          |      |
| • Setting                                             | <u> </u>                                                 |      |
| Automatic dialing23                                   | 7 Enter button                                           | 13   |
| • Changing a phone number ······29                    | 9 Error message ·······                                  | ··87 |
| <ul> <li>Deleting a phone number ·······29</li> </ul> | 9       External telephone jack   ·········15            | 5,88 |
| <ul> <li>Making video calls ·······3</li> </ul>       |                                                          |      |
| Making voice calls ······30                           | )                                                        |      |
| • Storing phone numbers ······28                      |                                                          |      |
|                                                       |                                                          |      |
|                                                       | Far end control ······                                   | 53   |
| В                                                     |                                                          |      |
| В                                                     |                                                          |      |
| Brightness12,19                                       | G                                                        |      |
| -                                                     |                                                          |      |
|                                                       | Glossary ······                                          | .90  |
| С                                                     |                                                          |      |
| Caller ID                                             |                                                          |      |
| Caller ID22                                           | <u> </u>                                                 |      |
| Call waiting22                                        | 2                                                        |      |
| Camera3,17                                            | 7 Handset3                                               | 1,17 |
| Camera angle ······19                                 | Handset cord ······3                                     | 1,17 |
| Camera backlight ······39                             | Handset jack ······14                                    | ,17  |
| Camera cord3,17                                       | 7 Hexadecimal codes ······                               | ·56  |
| Camera focus ······19                                 | 9                                                        |      |
| Camera input 1 connector ······12                     | 1                                                        |      |
| Camera input 2 connector ······12                     |                                                          |      |
| Camera select switch ······14                         |                                                          |      |
| Clarity / Motion button13                             | 3 Important safety instructions                          | …6   |
| Communication logs32                                  | 2 Initial setup                                          | ·16  |
| • Deleting33                                          | 3                                                        |      |
| • Displaying ······32                                 | 2                                                        |      |
| • Switching32                                         | 2                                                        |      |
| Connected devices ·····51                             | N.                                                       |      |
| Connecting the peripheral device50,65                 | Key lock ······                                          | ∙48  |
| Connection 16                                         | Setting                                                  | ∙48  |
| Contrast12,19                                         | • Unlocking                                              | ∙48  |
| 0 1 16                                                | Nie a a mana a felica                                    | _    |

#### Index

| L                                                            | S                                                   | ]              |
|--------------------------------------------------------------|-----------------------------------------------------|----------------|
| 1 t                                                          | Screen save mode ······                             |                |
| Last number redial ······21<br>Lens cover ······12,16        | Self view button                                    | 4 I            |
| Lens cover                                                   | Setting clarity/motion                              | 25             |
|                                                              | Sp-phone button                                     | 13             |
|                                                              | Speaker                                             | ····13         |
| M                                                            | Specifications                                      | ຊື່ອ           |
| Menu button ·······13 Microphone ······12 Modem mode ·····80 | Still image button······                            | ····13         |
| Microphone ·······12                                         | Supported AT commands                               | ····81         |
| Modem mode ······80                                          | Supported functions                                 | 82             |
| Mute button ·······13                                        | Switching a voice call ······                       | ····26         |
|                                                              | Switching self view ······                          | ····24         |
| 0                                                            |                                                     | •              |
| Operation overview ······10                                  | T                                                   | į              |
| Optional Connections18                                       | Telephone line cord ······                          | .2 1 7         |
| Optional Connections ······18 Overview ·····12               | Telephone line jack                                 | 15,17<br>15,17 |
| Overview                                                     | Timer program                                       | 73             |
|                                                              | Tone button                                         | 1347           |
|                                                              | Troubleshooting                                     | 84             |
| Ρ .                                                          | Transfer rate                                       | 23 42          |
| Password44 Pause21,28                                        | riansior late                                       | 20,72          |
| Pause21 28                                                   |                                                     |                |
| PC connect mode······82                                      |                                                     | 7              |
| Port settings51                                              | U                                                   | j              |
| Baud rate52                                                  | Undo button ······                                  | ····13         |
| • Data bits52                                                |                                                     |                |
| • Parity52                                                   |                                                     |                |
| • Procedure51                                                | V                                                   | י              |
| • Stop bits52                                                | \                                                   | 1              |
| Power cord                                                   | Video button ······                                 | ····13         |
| Power failure ······88                                       | Video calls ······                                  | 23             |
| Power socket ······15,17                                     | Answering                                           | ····24         |
| Producing a still image25                                    | Making                                              |                |
| Programming using the dial button ·····50                    | <ul> <li>Making to auto answer end ·····</li> </ul> |                |
| <ul><li>Programming</li></ul>                                | <ul> <li>Making using automatic dialing</li> </ul>  | ···31          |
| • Deleting ······55                                          | Video input connectorVideo input switching          | ····15         |
|                                                              | Video input switching                               | 35             |
|                                                              | Video output connector ······                       | 15             |
| R                                                            | Video privacy mode······                            | 26             |
|                                                              | Voice calls                                         | 21             |
| Redial button13                                              | Answering                                           | 22             |
| Restoring default settings49                                 | Making                                              | ····21         |
| Ringer switch ······14,22                                    | <ul> <li>Making using automatic dialing</li> </ul>  | 30             |
| Ringer volume                                                | Voice mute                                          | 21             |
| Routine care ·····83                                         | Volume                                              | 21             |
| RS-232C connector·····14                                     | Volume button                                       | 13             |

Panasonic Consumer Electronics Company, Division of Matsushita Electric Corporation of America One Panasonic Way Secaucus, New Jersey 07094 Panasonic
Division of Matsushita Electric of
Puerto Rico, Inc.
Ave. 65 de Infanteria, Km. 9.5, San Gabriel
Industrial Park, Carolina, Puerto Rico 00985

#### **Panasonic**

#### Video Teleconferencing System (VTS) Products

Limited Warranty

Panasonic Consumer Electronics Company or Panasonic Sales Company (collectively referred to as "the warrantor") will repair this product with new or refurbished parts, free of charge, in the USA or Puerto Rico for one (1) year from the date of original purchase in the event of a defect in materials or workmanship.

This Limited Warranty Excludes both Labor and Parts for: batteries, antennas, and cosmetic parts (cabinet).

Carry-in or mail-in service in the USA or Puerto Rico can be obtained during the warranty period by contacting a Panasonic Services Company (PASC) Factory Servicenter listed in the Servicenter Directory. Or call, toll free, 1-800-272-7033 to locate a PASC authorized Servicenter. Carry-in or mail-in service in Puerto Rico can be obtained during the warranty period by calling the Panasonic Sales Company telephone number listed in the Servicenter Directory.

This warranty is extended only to the original purchaser. A purchase receipt or other proof of date of original purchase will be required before warranty service is rendered.

This warranty only covers failures due to defects in materials and workmanship which occur during normal use. The warranty does not cover damages which occur in shipment, or failures which are caused by products not supplied by the warrantor, or failures which result from accident, misuse, abuse, neglect, mishandling, faulty installation, misapplication, set-up adjustments, improper operation or maintenance, alteration, modification, introduction of sand, humidity or liquids, power line surge, improper voltage supply, lightning damage, signal reception problems, or service by anyone other than a PASC Factory Servicenter or a PASC authorized Servicenter, or damage that is attributable to acts of God.

#### **LIMITS AND EXCLUSIONS**

There are no express warranties except as listed above.

THE WARRANTOR SHALL NOT BE LIABLE FOR INCIDENTAL OR CONSEQUENTIAL DAMAGES RESULTING FROM THE USE OF THIS PRODUCT, OR ARISING OUT OF ANY BREACH OF THIS WARRANTY. ALL EXPRESS AND IMPLIED WARRANTIES, INCLUDING THE WARRANTIES OF MERCHANTABILITY, AND FITNESS FOR A PARTICULAR PURPOSE, ARE LIMITED TO THE APPLICABLE WARRANTY PERIOD SET FORTH ABOVE.

Some states do not allow the exclusion or limitation of incidental or consequential damages, or limitations on how long an implied warranty lasts, so the above exclusions or limitations may not apply to you.

This warranty gives you specific legal rights and you may also have other rights which vary from state to state. If a problem with this product develops during or after the warranty period, you may contact your dealer or Servicenter. If the problem is not handled to your satisfaction, then write to the Customer Satisfaction Center at the company address indicated above.

#### **Service Directory**

**Panasonic** 

For Product Information, Operating Assistance, Literature Request, Dealer Locations, and all Customer Service inquiries please contact: 1-800-272-7033, Monday-Friday 8:30am-8pm, EST.

Web Site: http://WWW. Panasonic.com You can purchase parts, accessories or locate your nearest servicenter by visiting our Web Site.

#### **Product Repairs**

Panasonic Services Company Factory Servicenter

8655 Roswell Road, Suite 200 Atlanta, GA 30350

#### Service in Puerto Rico

Matsushita Electric of Puerto Rico, Inc. Panasonic Sales Company/Factory Servicenter: Ave. 65 de Infanteria, Km. 9.5, San Gabriel Industrial Park, Carolina, Puerto Rico 00985 Phone (787) 750-4300 Fax (787) 768-2910

These Operating Instructions are printed on recycled paper.

Panasonic Consumer Electronics Company,
Division of Matsushita Electric Corporation of America
One Panasonic Way, Secaucus, New Jersey 07094